## Monitor Dell UltraSharp U3417W Ghid de utilizare

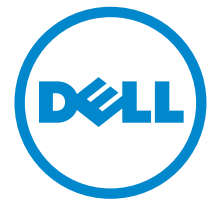

Model: U3417W Model reglementat: U3417Wb

### Note, atenţionări şi avertizări

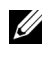

NOTĂ: O NOTĂ indică informaţii importante care contribuie la utilizarea optimă a computerului.

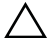

 $\triangle$  ATENȚIE: O ATENȚIONARE indică posibilitatea de avarii hardware sau de pierdere a datelor în cazul nerespectării instrucţiunilor.

 $\bigwedge$  AVERTISMENT: O AVERTIZARE indică posibilitatea de pagube materiale, vătămări corporale sau moarte.

2018 - 11 Rev. A03

\_\_\_\_\_\_\_\_\_\_\_\_\_\_\_\_\_\_\_

Drepturi de autor © 2016-2018 Dell Inc. Toate drepturile sunt rezervate.

Acest produs este protejat de legislaţia S.U.A. şi internaţională privind drepturile de autor şi drepturile de proprietate intelectuală. Dell<sup>TM</sup> și sigla Dell sunt mărci comerciale ale Dell Inc. în Statele Unite şi/sau în alte jurisdicţii. Toate celelalte mărci şi nume menţionate în prezentul document pot fi mărci comerciale ale proprietarilor acestora.

# **Cuprins**

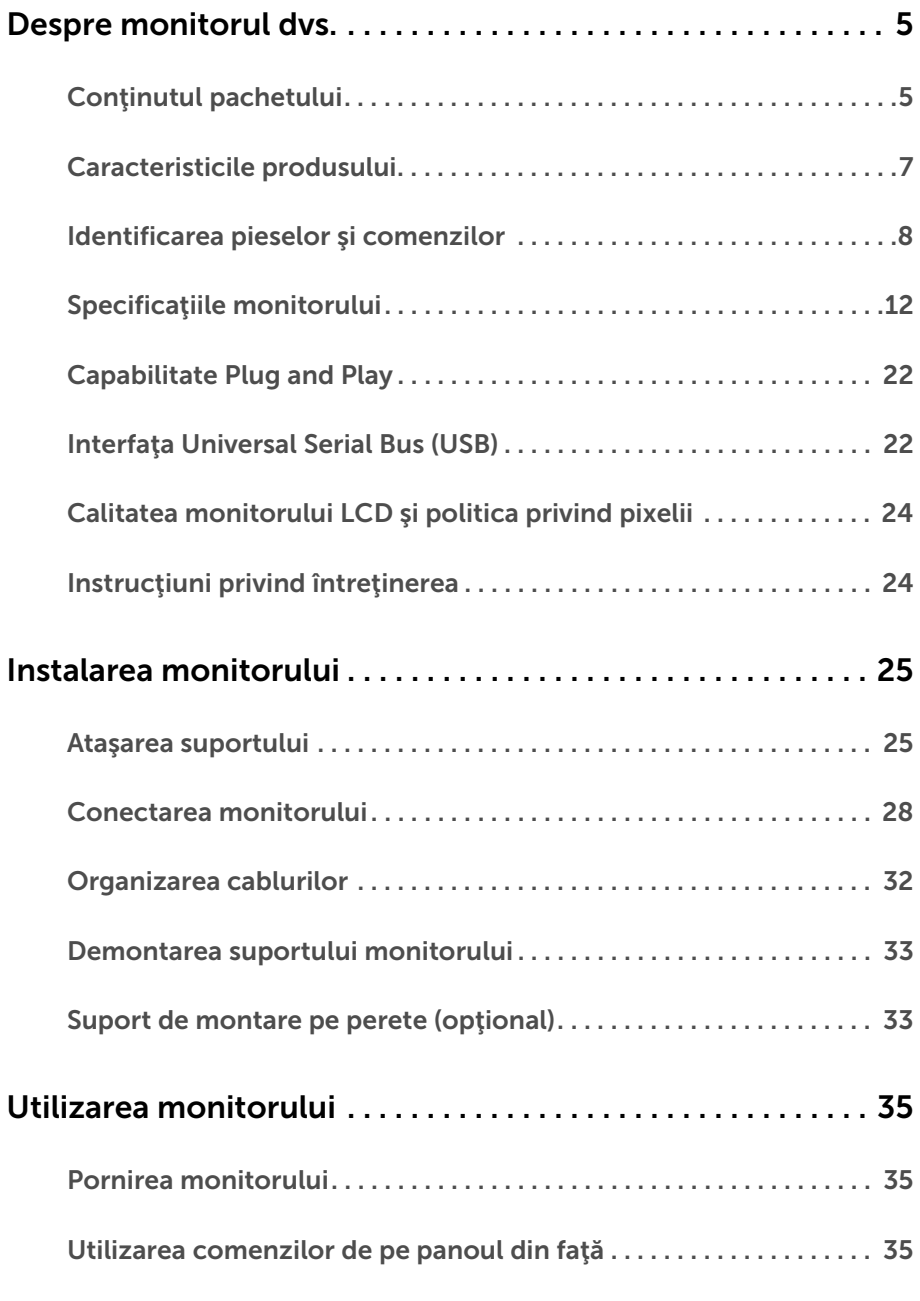

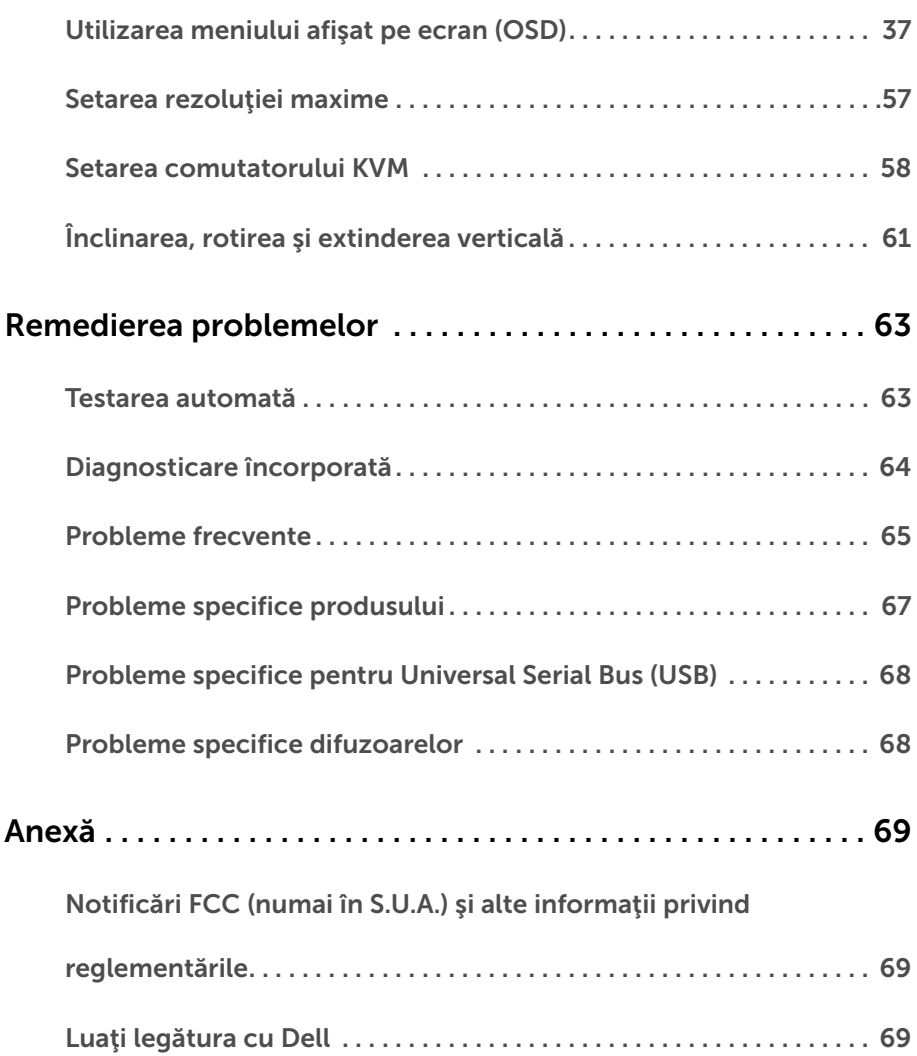

### <span id="page-4-1"></span><span id="page-4-0"></span>Conţinutul pachetului

Monitorul este expediat cu componentele prezentate mai jos. Asiguraţi-vă că aţi primit toate componentele și Luați legătura cu Dell verificați dacă lipsește ceva.

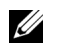

NOTĂ: Unele elemente pot fi opţionale, nefiind aşadar expediate cu monitorul. Este posibil ca unele caracteristici sau suporturi media să nu fie disponibile în unele ţări.

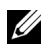

NOTĂ: Pentru instalarea cu orice alt suport, consultaţi instrucţiunile din ghidul de instalare al suportului respectiv.

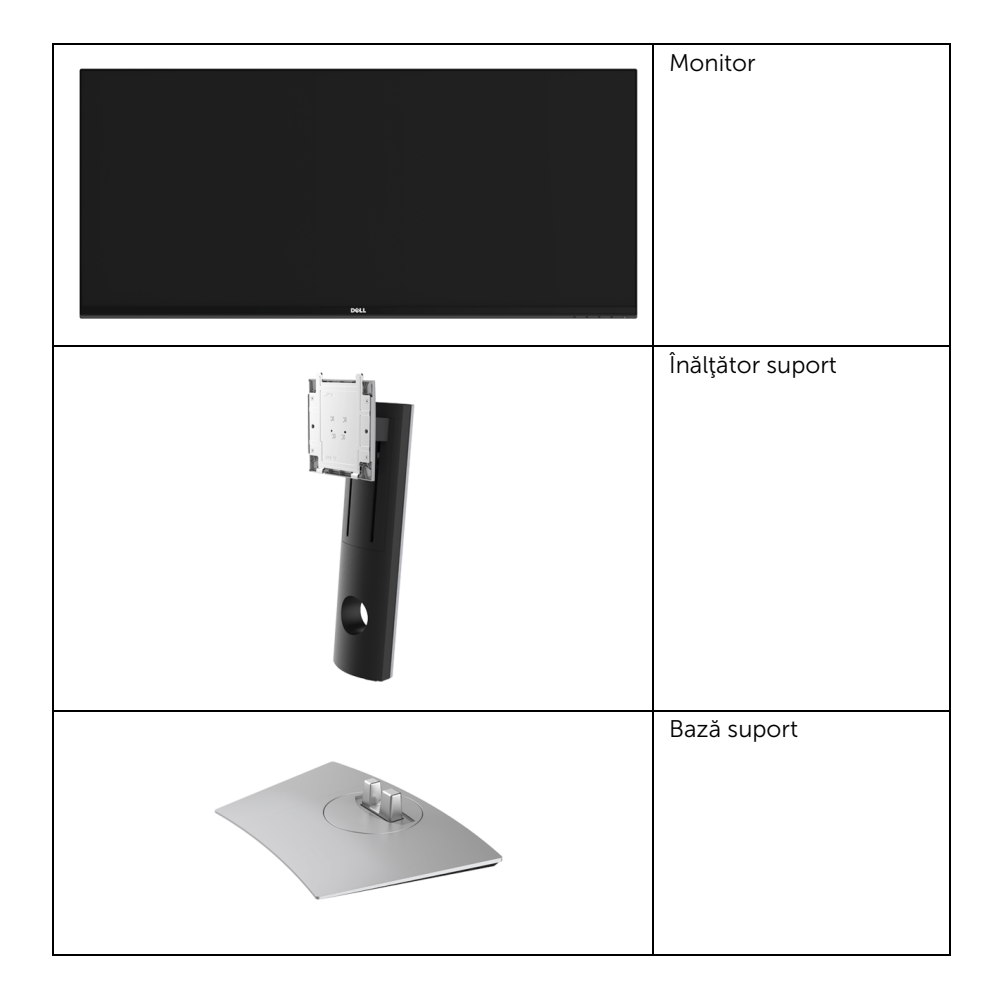

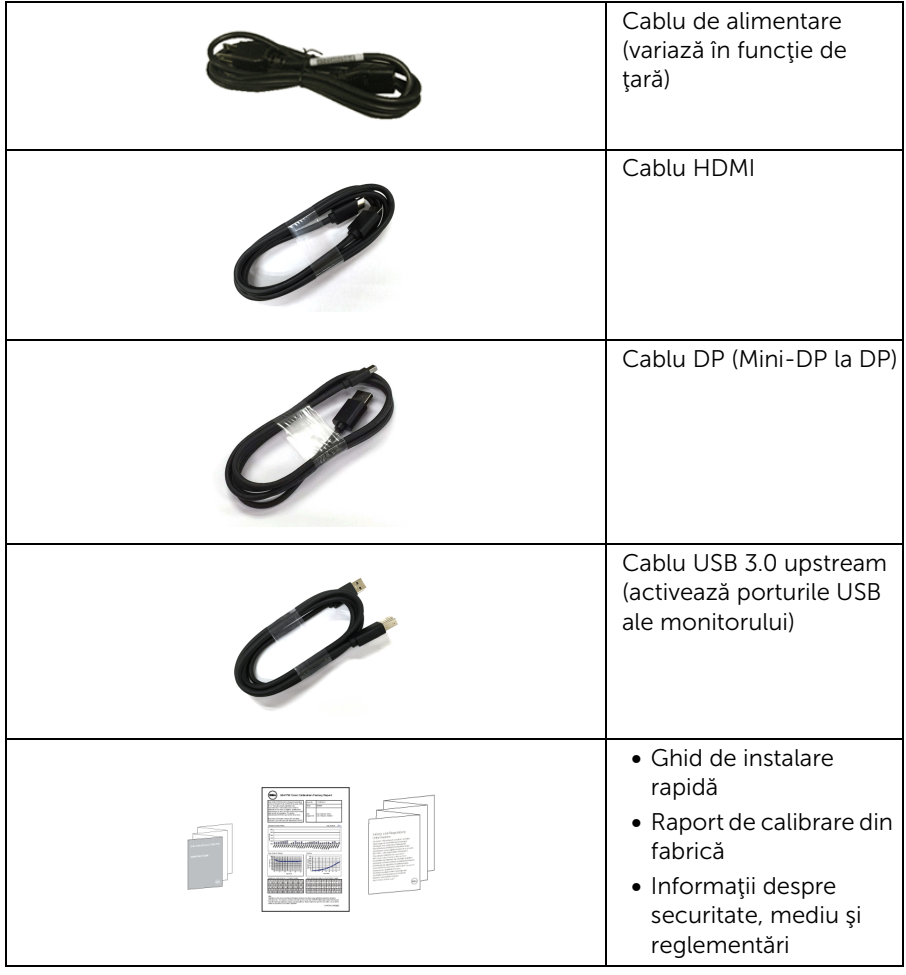

### <span id="page-6-0"></span>Caracteristicile produsului

Afişajul cu panou plat Dell U3417W are un ecran cu cristale lichide (LCD) cu tranzistori cu peliculă subțire (TFT) și matrice activă, cu iluminare de fundal LED. Caracteristicile monitorului includ:

- Afişaj cu suprafaţă vizibilă (diagonală) de 86,7 cm (34 inci). Rezoluție 3440 x 1440, în plus acceptă afișarea rezoluțiilor inferioare pe ecranul complet.
- Unghiul larg de vizionare permite vizionarea din picioare sau aşezat.
- Posibilităţi de reglare prin înclinare, pivotare şi extensie verticală.
- Rama ultra-îngustă minimizează distanţa dintre ecrane în cazul utilizării mai multor monitoare, simplificând amplasarea şi vizionarea.
- Suport demontabil și orificii de montare la 100 mm conform standardelor Asociatiei de Standarde Electronice Video (VESA™) pentru soluţii flexibile de montare.
- Capabilitate plug and play dacă este acceptată de sistemul dvs.
- Comutatorul KVM integrat vă permite să controlați un număr de 2 computere de la un singur set format din tastatură și mouse conectate la monitor.
- Gamă de culori de 99% sRGB cu medie Delta E < 3.
- Meniuri afişate pe ecran (OSD) pentru simplificarea configurării şi optimizarea ecranului.
- Fantă pentru blocaj de securitate.
- Blocaj pentru suport.
- Capabilitate de comutare de la aspect lat la aspect standard, menţinând totodată calitatea imaginii.
- Raport de contrast dinamic ridicat (5.000.000:1).
- Consum de 0,5 W în modul inactiv.
- Afişarea consumului de energie al monitorului în timp real.
- Optimizează confortul vizionării datorită ecranului fără scintilație și a funcției ComfortView, care minimizează emisiile de lumină albastră.
- Acceptă modul de selectare Picture by Picture (PBP) şi Picture in Picture (PIP).

### <span id="page-7-0"></span>Identificarea pieselor şi comenzilor

### Vedere din faţă

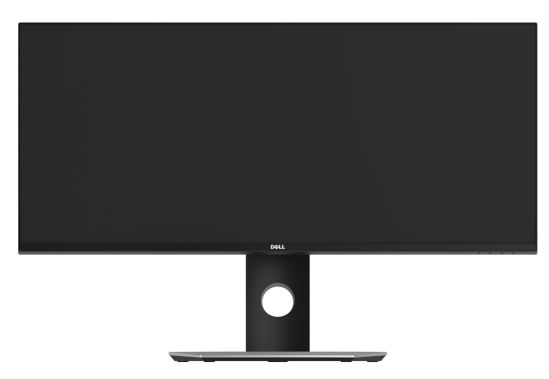

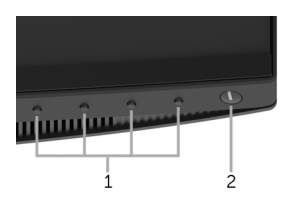

#### Comenzi de pe panoul frontal

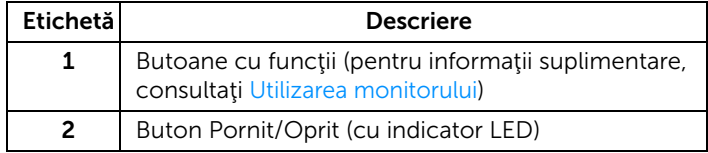

### Vedere din spate

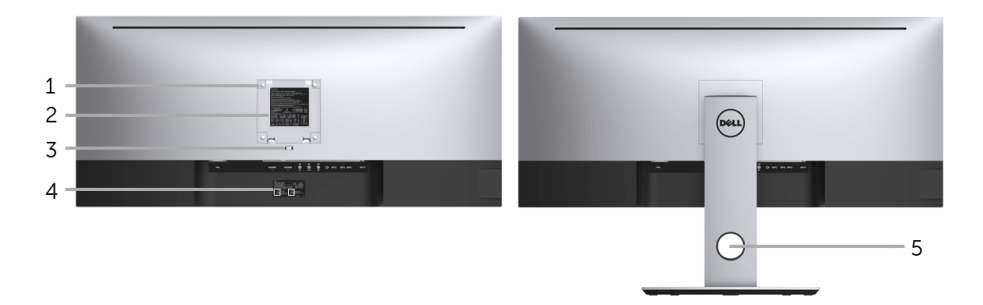

#### Vedere din spate cu suportul monitorului

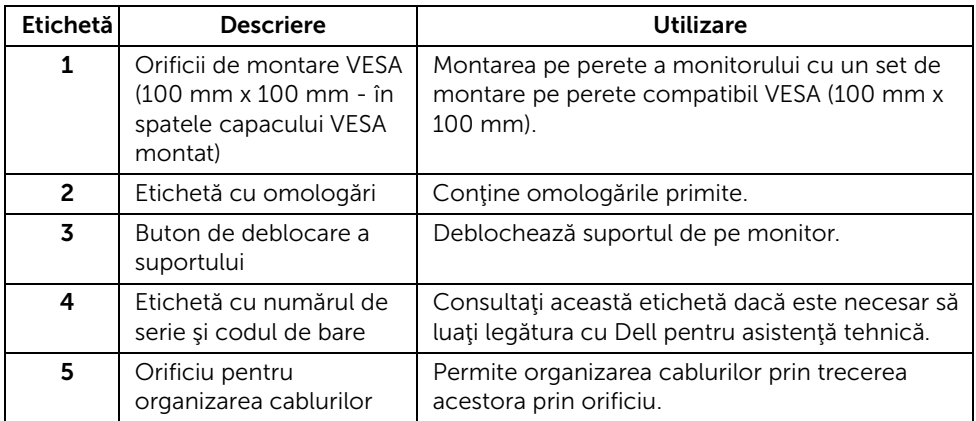

### Vedere laterală

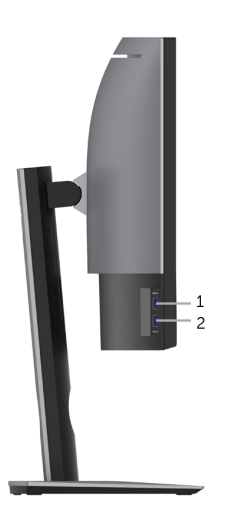

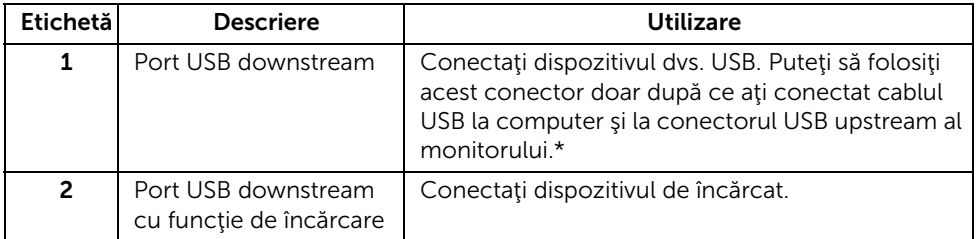

\* Pentru a evita interferenţa semnalelor, când conectaţi un dispozitiv USB wireless la un port USB downstream, NU este recomandat să conectaţi alte dispozitive USB la porturile alăturate.

### Vedere de jos

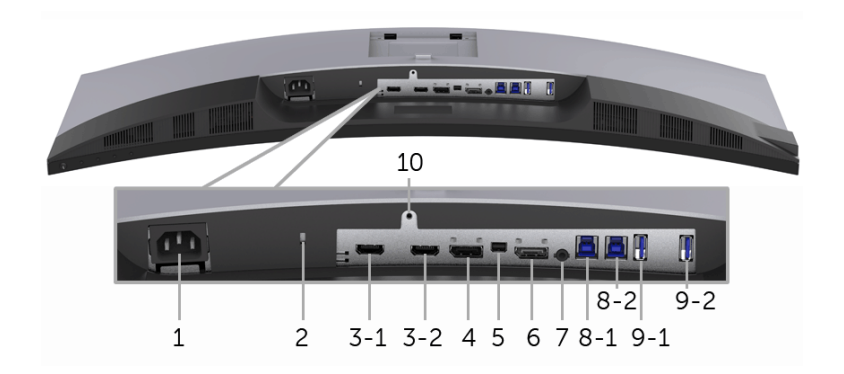

#### Vedere de jos fără suportul monitorului

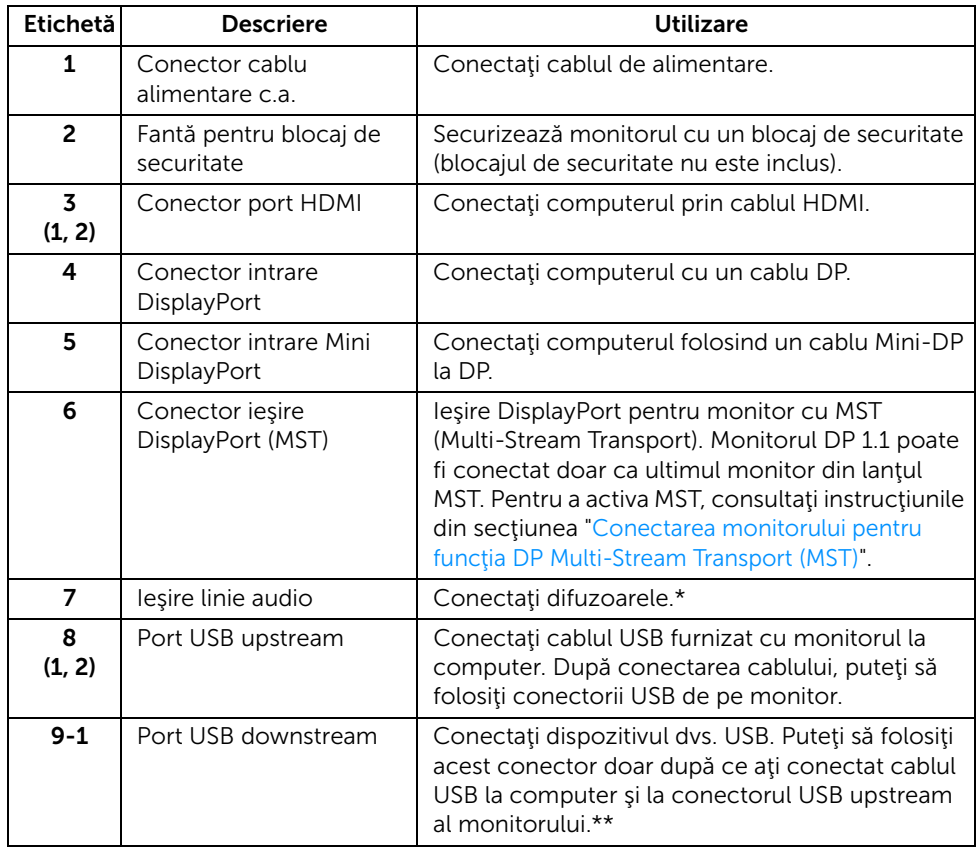

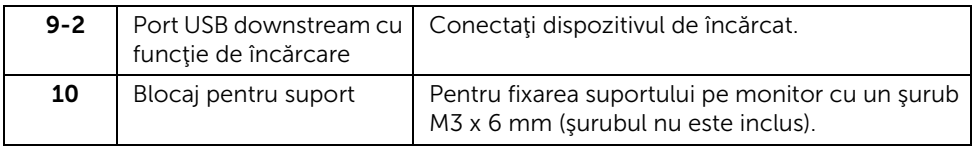

\* Utilizarea căştilor nu este acceptată pentru conectorul ieşire linie.

\*\* Pentru a evita interferenţa semnalelor, când conectaţi un dispozitiv USB wireless la un port USB downstream, NU este recomandat să conectaţi alte dispozitive USB la porturile alăturate.

### <span id="page-11-1"></span><span id="page-11-0"></span>Specificaţiile monitorului

### Specificaţiile panoului plat

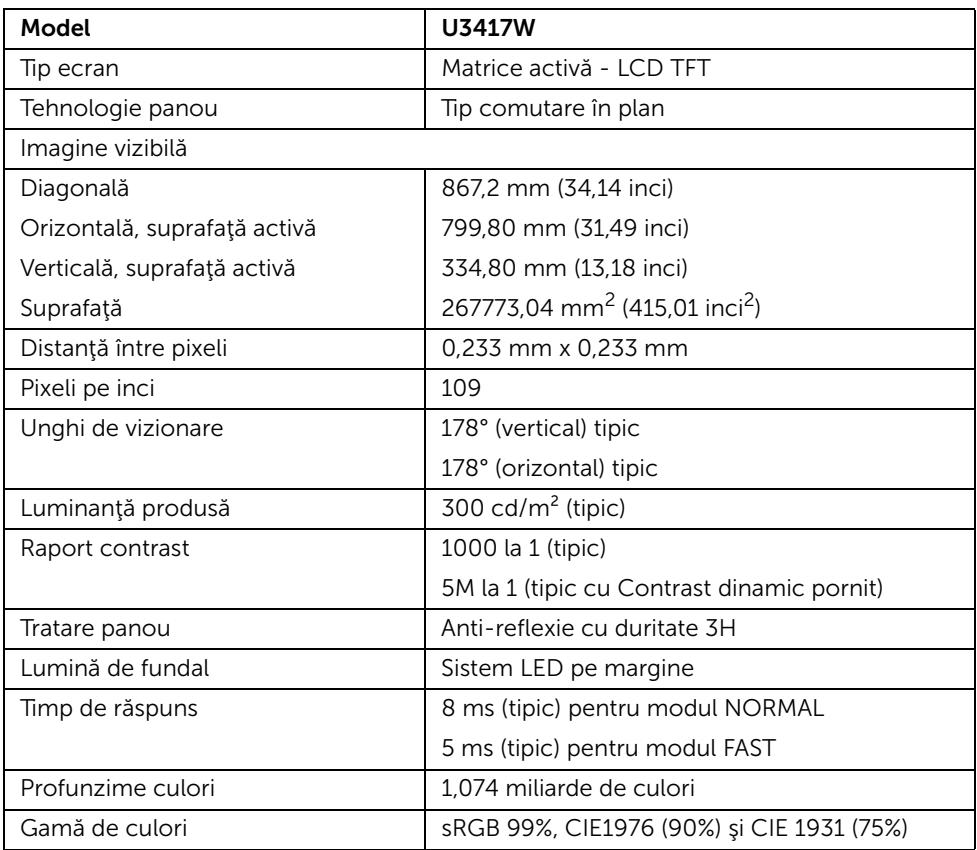

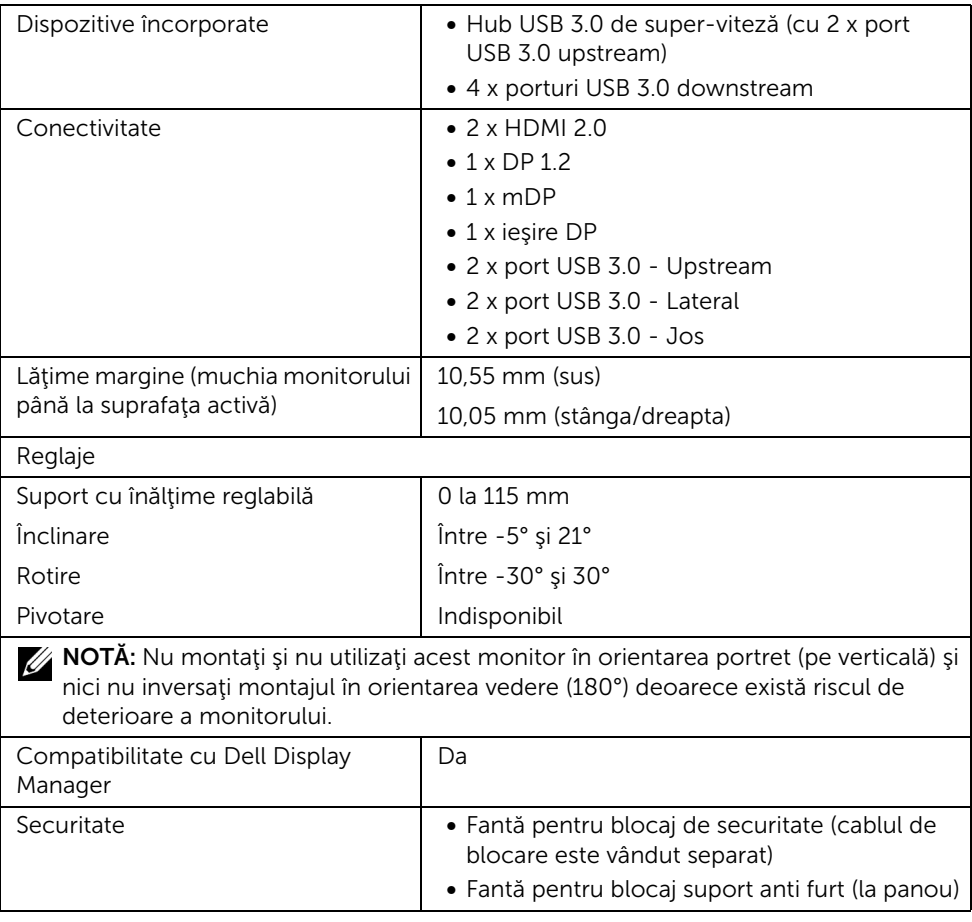

### Specificaţiile rezoluţiei

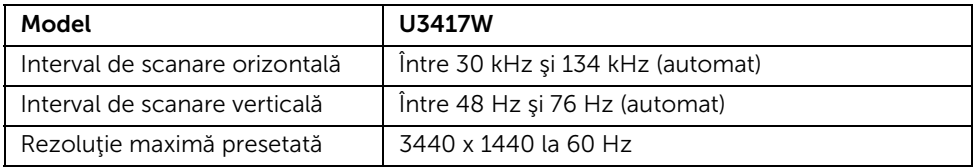

### Moduri video acceptate

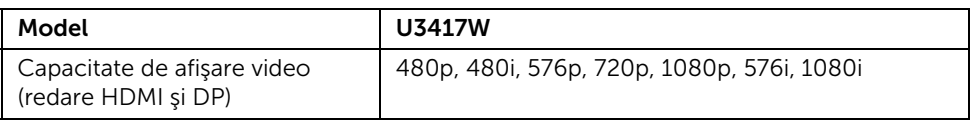

### Moduri de afişare presetate

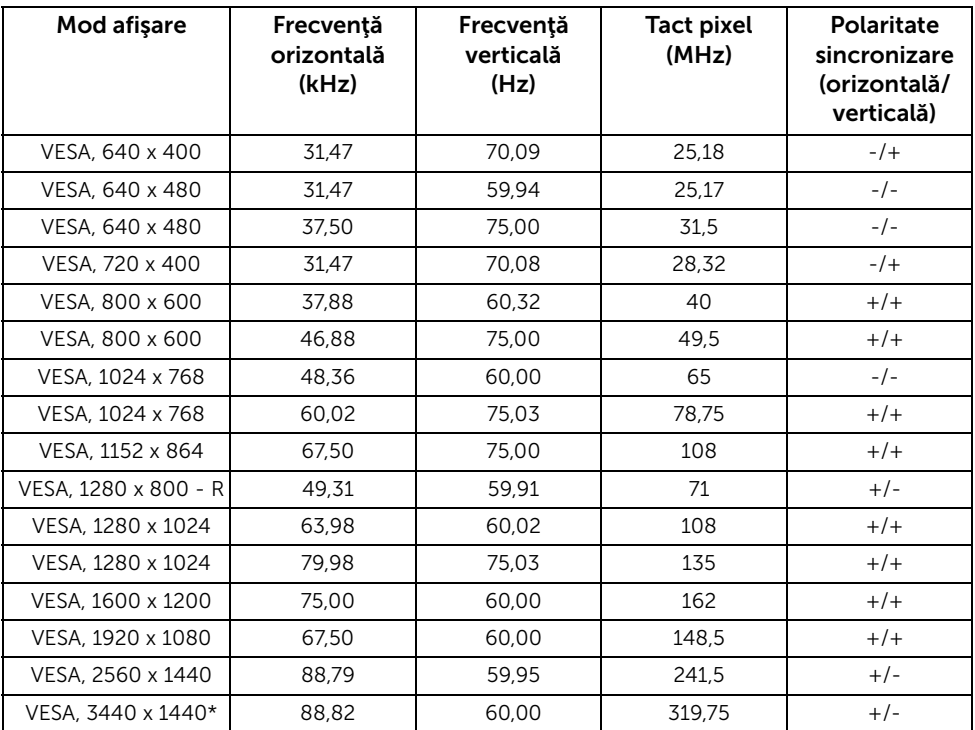

\* Necesită o placă grafică ce acceptă HDMI 2.0.

### Moduri Multi-Stream Transport (MST)

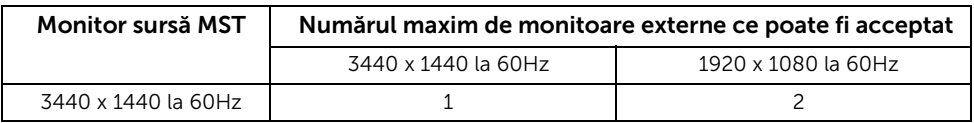

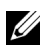

NOTĂ: Setarea implicită pentru modul Multi-Stream Transport este DP1.2. Vezi [Conectarea monitorului pentru funcţia DP Multi-Stream Transport \(MST\)](#page-28-0) pentru detalii.

### Specificaţii electronice

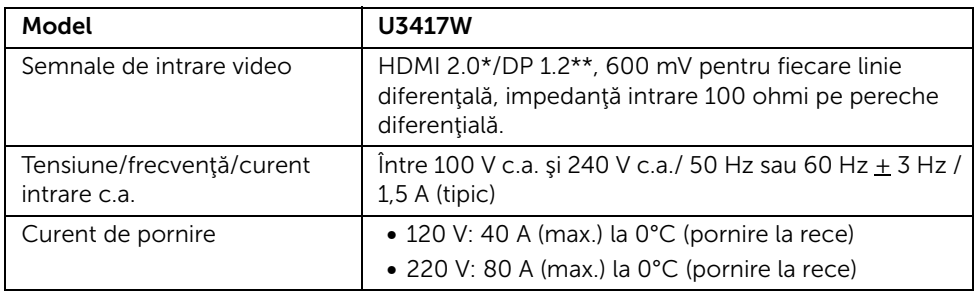

\* Nu acceptă specificaţia opţională HDMI 2,0, include HDMI Ethernet Channel (HEC), Audio Return Channel (ARC), standard pentru format şi rezoluţii 3D, standard pentru rezoluţie cinema digital 4K.

\*\* Acceptă specificaţia DP 1.2, include audio HBR2, MST şi DP.

### Specificaţii difuzor

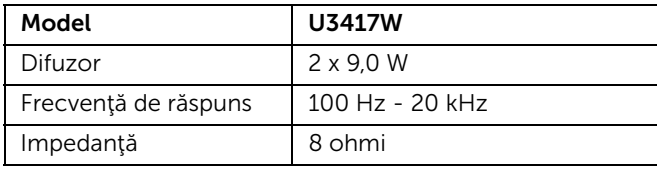

### Caracteristici fizice

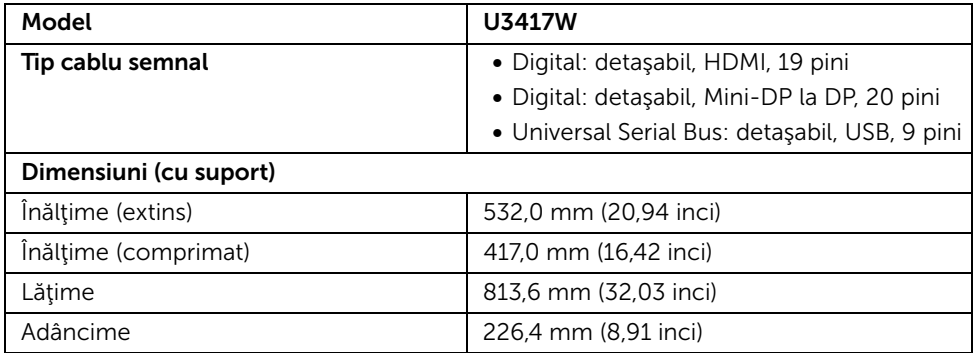

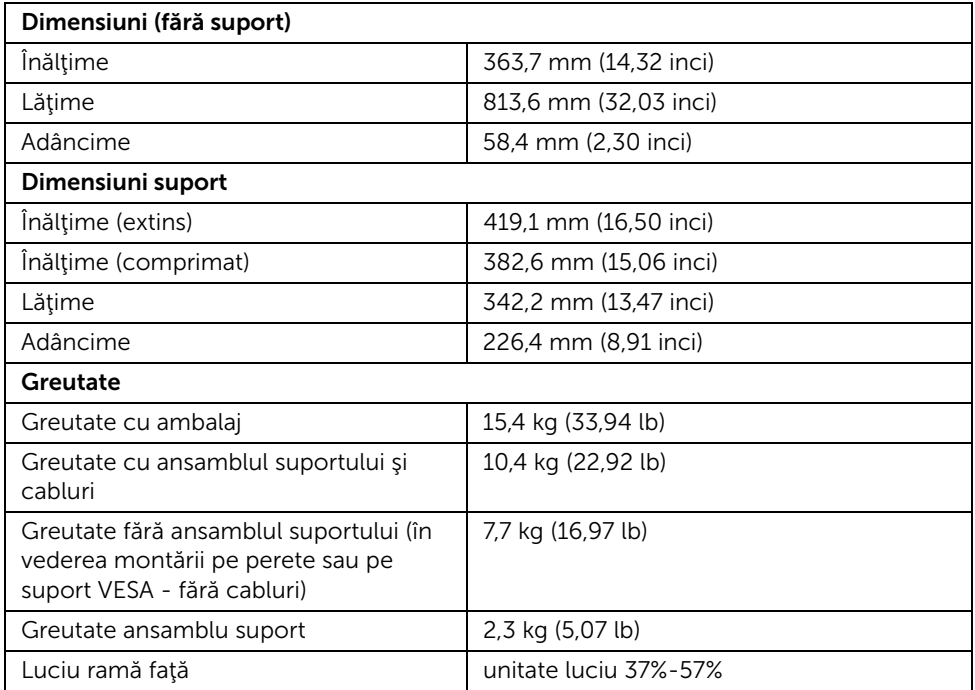

### Caracteristici mediu

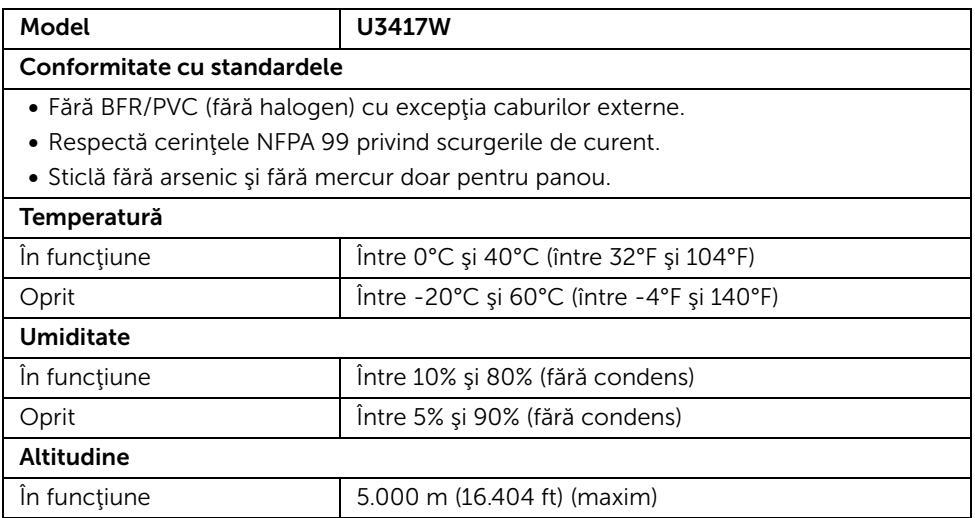

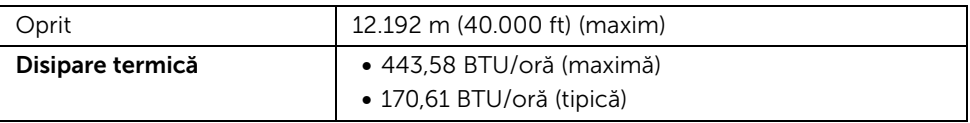

### <span id="page-16-0"></span>Moduri de gestionare a energiei

Dacă aveti o placă video sau software conform cu standardul DPM™ de la VESA, monitorul îşi poate reduce automat consumul de energie când nu este folosit. Acest mod este denumit *Mod de economisire a energiei*\*. Dacă computerul detectează semnale de la tastatură, mouse sau alte dispozitive de intrare, monitorul își reia automat funcționarea. Tabelul următor prezintă consumul de energie şi modul de funcţionare al acestei funcţii de economisire a energiei.

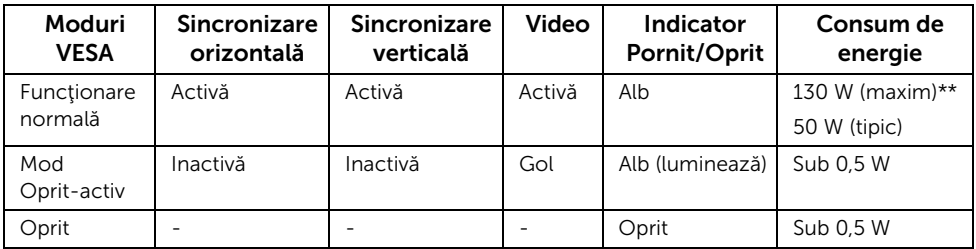

\* Consumul zero de energie în modul Oprit poate fi obţinut doar prin deconectarea cablului principal de la monitor.

\*\* Consum maxim de energie cu luminanţă maximă şi USB activ.

Meniul OSD este activ doar în modul normal de funcţionare. La apăsarea oricărui buton în modul Oprit-activ, va fi afişat unul din următoarele mesaje:

#### Intrare HDMI 1/HDMI 2/Mini DisplayPort/DP

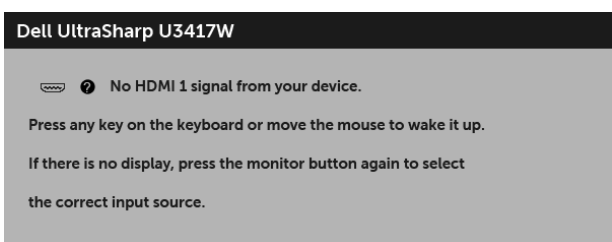

sau

#### Dell UltraSharp U3417W

No HDMI 2 signal from your device.

Press any key on the keyboard or move the mouse to wake it up.

If there is no display, press the monitor button again to select

the correct input source.

sau

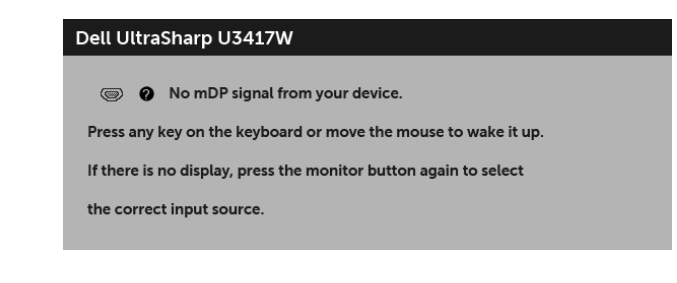

sau

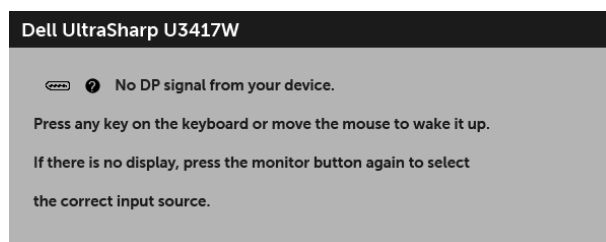

Porniţi computerul şi monitorul pentru a avea acces la meniul OSD.

### Alocările pinilor

#### Conector DisplayPort

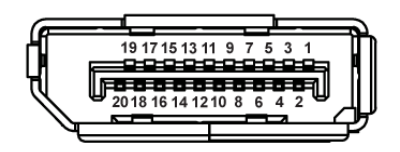

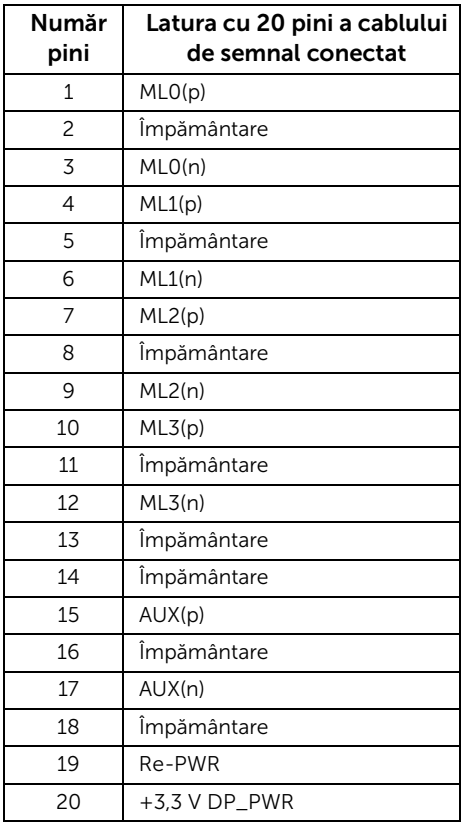

#### Conector Mini DisplayPort

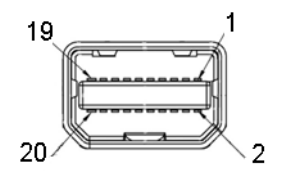

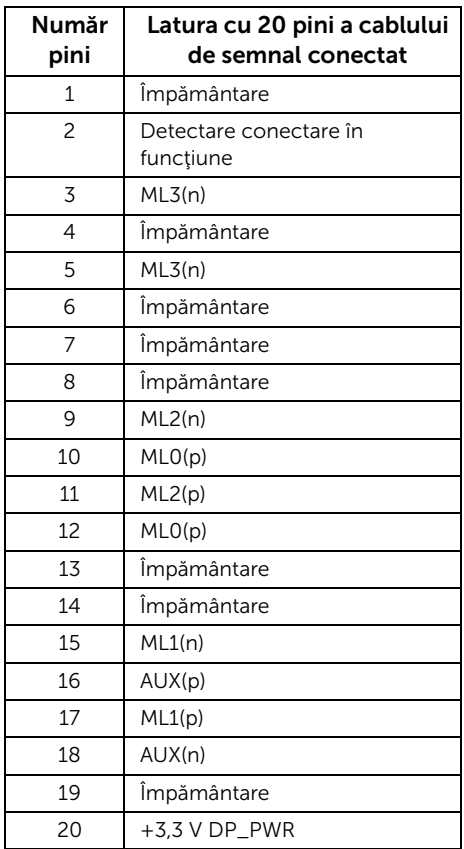

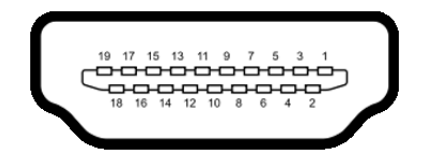

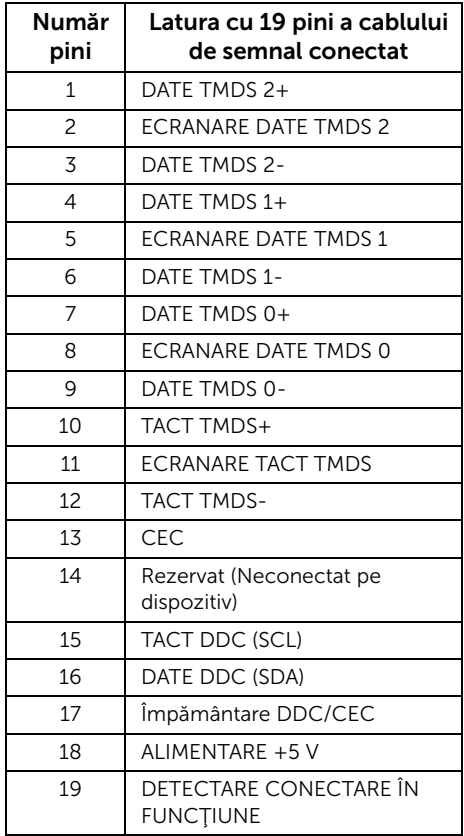

### <span id="page-21-0"></span>Capabilitate Plug and Play

Puteți să instalați monitorul în orice sistem compatibil Plug and Play. Monitorul furnizează automat sistemului computerului datele sale de identificare a afişajului extins (EDID) prin protocoalele Canal de date afişaj (DDC), astfel încât sistemul să se poată configura automat şi să optimizeze setările monitorului. În cele mai multe cazuri, instalarea monitorului este automată; puteți să selectați alte setări dacă doriți. Pentru informații suplimentare despre modificarea setărilor monitorului, consultaţi [Utilizarea monitorului](#page-34-3).

### <span id="page-21-1"></span>Interfaţa Universal Serial Bus (USB)

Această secţiune vă oferă informaţii despre porturile USB disponibile pe monitor.

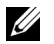

NOTĂ: Acest monitor este compatibil Super-Speed USB 3.0.

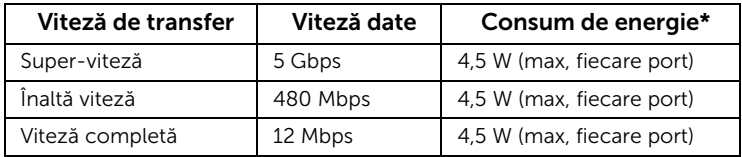

\* Până la 2 A pe portul downstream USB (portul cu pictograma unui fulger  $SS\leftrightarrow$ ) cu dispozitive certificate BC1.2 sau dispozitive USB normale.

### Conector USB upstream

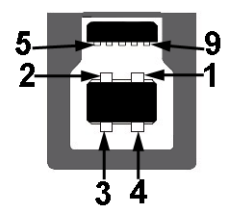

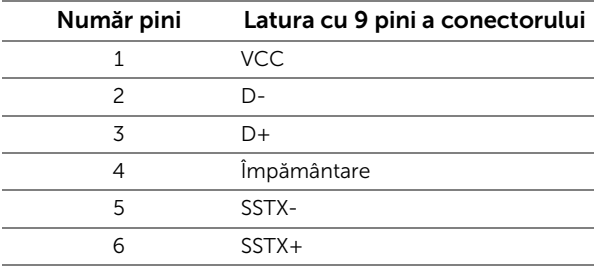

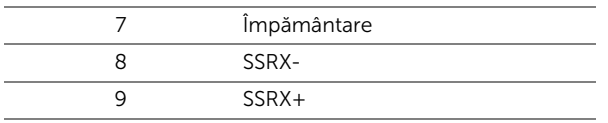

### Conector USB downstream

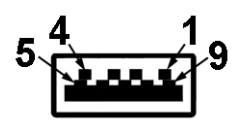

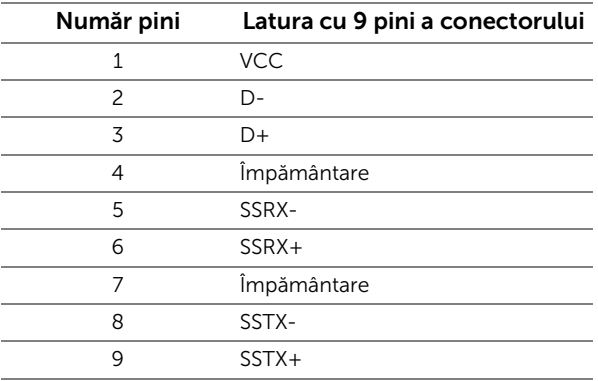

### Porturi USB

- 2 x USB 3.0 upstream jos
- 2 x USB 3.0 downstream jos
- 2 x USB 3.0 downstream lateral
- Port de încărcare- portul cu pictograma unui fulger  $s$ stingentă încărcarea rapidă dacă dispozitivul este compatibil cu BC1.2.

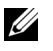

NOTĂ: Funcţionalitatea USB 3.0 necesită un computer cu capabilităţi USB 3.0.

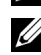

NOTĂ: Interfaţa USB a monitorului funţionează numai când monitorul este pornit sau în modul de economisire a energiei. Dacă opriţi monitorul, apoi îl porniţi, este posibil ca perifericele ataşate să aibă nevoie de câteva secunde pentru a-şi relua funcţionarea normală.

### <span id="page-23-0"></span>Calitatea monitorului LCD şi politica privind pixelii

Nu este neobisnuit ca în timpul procesului de productie a monitorului LCD unul sau mai mulţi pixeli să rămână într-o stare fixă, aceştia fiind greu de observat şi neafectând calitatea sau functionalitatea afisajului. Pentru informatii suplimentare privind Calitatea monitoarelor Dell și Politica privind pixelii, consultați site-ul de asistență Dell la: <http://www.dell.com/support/monitors>.

### <span id="page-23-1"></span>Instrucţiuni privind întreţinerea

### Curăţarea monitorului

ATENȚIE: Citiți și urmați instrucțiunile din secțiunea Instrucțiuni privind [securitatea](#page-68-4) înainte de a curăța monitorul.

AVERTISMENT: Înainte de a curăţa monitorul, scoateţi cablul de alimentare din priză.

În vederea respectării celor mai bune practici, urmaţi instrucţiunile din lista de mai jos în timpul despachetării, curăţării sau manipulării monitorului:

- Pentru a curăta ecranul anti-static, umeziți usor cu apă o cârpă curată și moale. Dacă este posibil, folosiți un servețel special pentru curățarea ecranului sau o soluție potrivită pentru suprafața tratată anti-static. Nu folosiți benzen, diluant, amoniac, soluții de curățare abrazive sau aer comprimat.
- Folosiți o cârpă caldă și umezită usor pentru a curăța monitorul. Evitați utilizarea detergenților de orice fel, deoarece unii detergenți lasă o peliculă albicioasă pe monitor.
- Dacă observați o pulbere albă în timp ce despachetați monitorul, ștergeți-o cu o cârpă.
- Manipulaţi cu atenţie monitorul, deoarece zgârieturile se văd mai bine pe monitoarele de culoare întunecată decât pe monitoarele de culoare deschisă.
- Pentru a contribui la menţinerea calităţii optime a imaginii monitorului, folosiţi un screen saver dinamic şi opriţi monitorul când nu îl folosiţi.

### <span id="page-24-1"></span><span id="page-24-0"></span>Ataşarea suportului

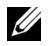

NOTĂ: Suportul este detaşat când monitorul este expediat din fabrică.

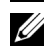

NOTĂ: Aceste instrucţiuni sunt valabile pentru monitorul cu suport. În cazul cumpărării altui suport, consultați instrucțiunile din ghidul de instalare al suportului respectiv.

### ATENŢIE: Nu scoateţi monitorul din ambalaj înainte de a ataşa suportul.

Pentru a ataşa suportul monitorului:

- 1 Urmati instructiunile de pe lamelele de carton pentru a demonta suportul de pe protecția superioară pe care este fixat.
- 2 Introduceți complet proeminențele bazei suportului în fanta suportului.
- 3 Ridicați mânerul șurubului și rotiți în sens orar șurubul.
- 4 După strângerea completă a surubului, pliați mânerul surubului în nișa sa.

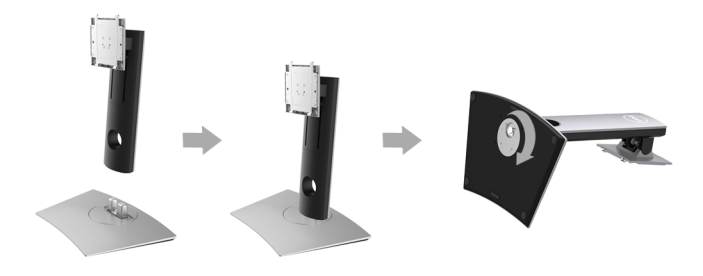

5 Ridicați capacul conform ilustrației pentru a avea acces la zona VESA pentru asamblarea suportului.

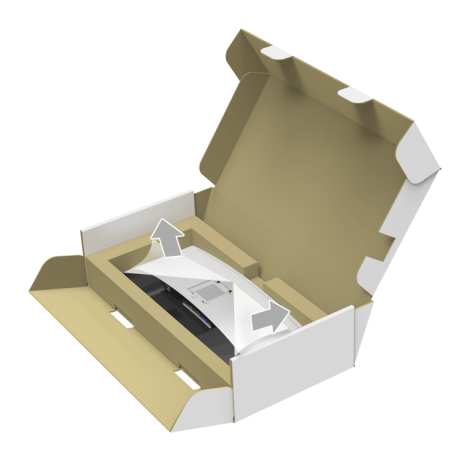

- 6 Ataşaţi ansamblul suportului la monitor.
	- a Introduceți cele două lamele din partea superioară a suportului în canelura din spatele monitorului.
	- b Apăsaţi suportul până când se fixează cu un clic.

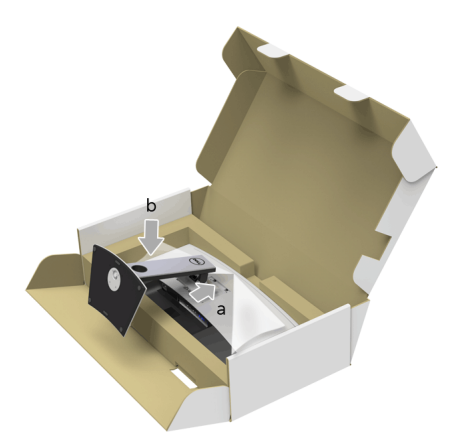

- 7 Amplasați monitorul în poziție verticală.
	- a Glisați o mână în zona decupată a protecției inferioare și folosiți cealaltă mână pentru a ţine suportul.
	- b Ridicaţi cu grijă monitorul, pentru a preveni alunecarea sau căderea sa.

#### ATENŢIE: Nu apăsaţi ecranul când ridicaţi monitorul.

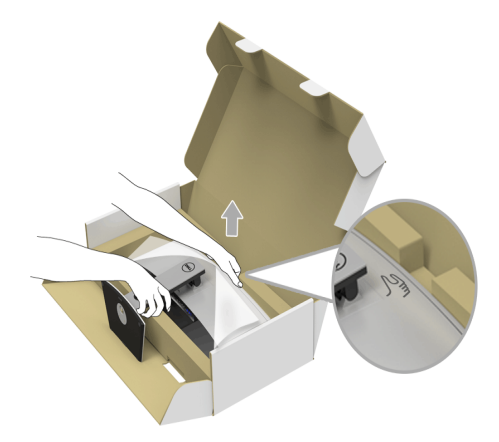

8 Demontați capacul de pe monitor.

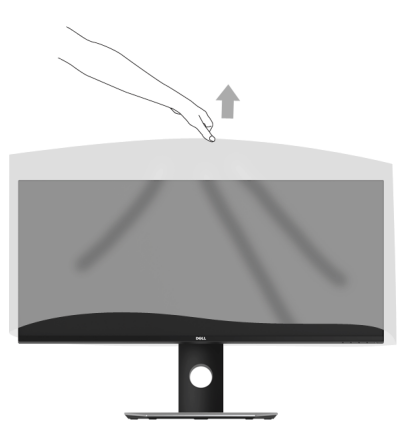

### <span id="page-27-0"></span>Conectarea monitorului

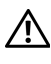

AVERTISMENT: Înainte de a începe oricare dintre procedurile din această secțiune, parcurgeți secțiunea Instrucțiuni privind securitatea.

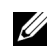

NOTĂ: Nu conectaţi simultan toate cablurile la computer.

Pentru a conecta monitorul la computer:

1 Opriţi computerul şi deconectaţi cablul de alimentare. Conectaţi cablul DP/Mini-DP la DP/HDMI de la monitor la computer.

### Conectarea cablului HDMI

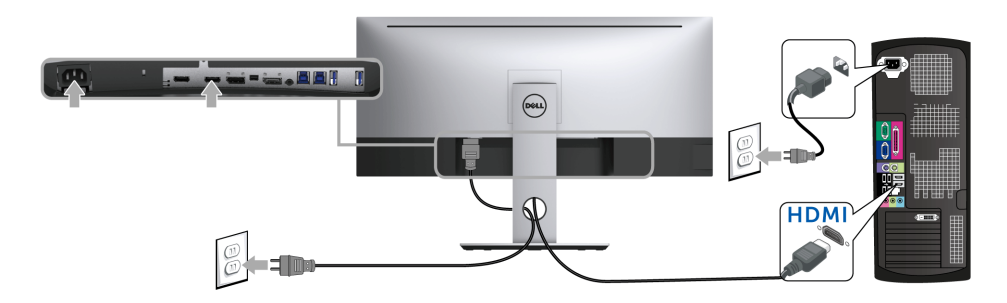

### Conectarea cablului negru DisplayPort (Mini-DP la DP)

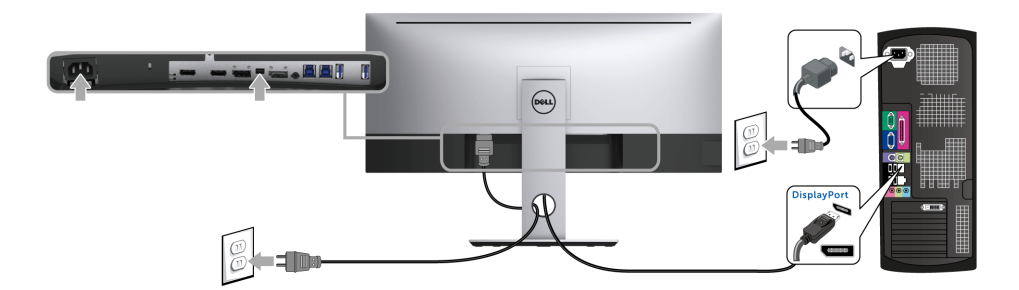

Conectarea cablului negru DisplayPort (DP la DP)

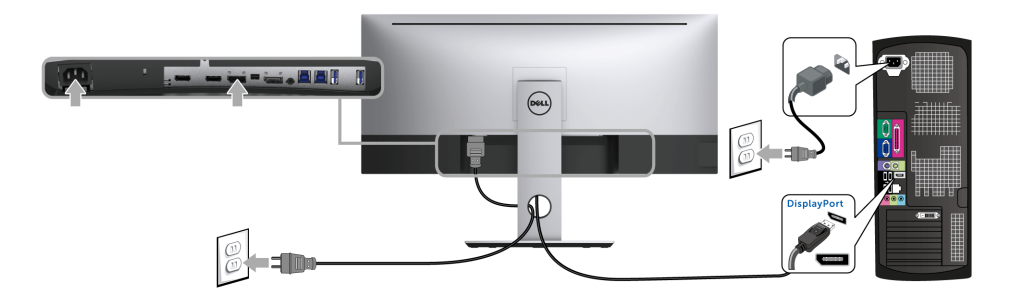

### <span id="page-28-0"></span>Conectarea monitorului pentru funcţia DP Multi-Stream Transport (MST)

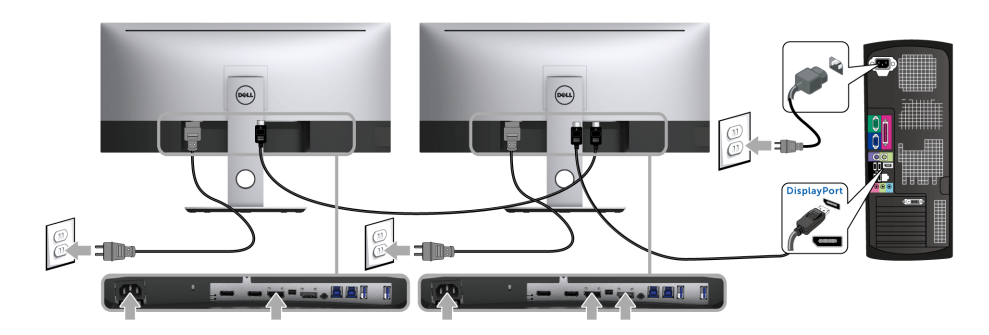

NOTĂ: U3417W aceptă funcţia DP MST. Pentru a folosi această funcţie, placa <u>U</u> grafică a PC-ului trebuie să aibă certificare DP 1.2 cu opţiunea MST.

Setarea implicită din fabrică a U3417W este DP 1.2.

Pentru a activa conexiunea MST, folosiți doar cablul DP furnizat în cutie (sau alt cablu certificat DP 1.2) și parcurgeți etapele de mai jos:

#### A) Monitorul afişează imagini

1 Folositi butonul OSD pentru a naviga la Display (Afisare).

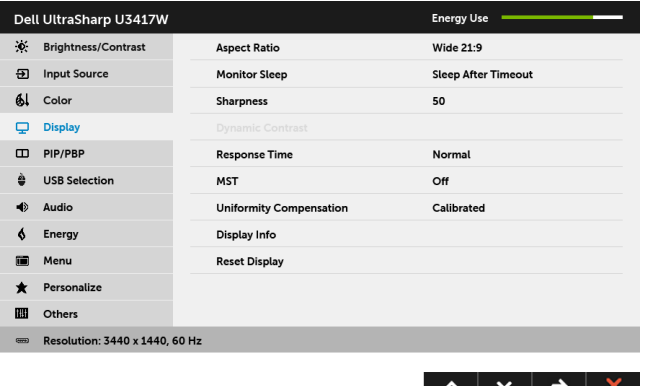

- 2 Accesaţi selecţia MST.
- 3 Selectați On (Pornit) sau Off (Oprit), după caz.

#### B) Monitorul nu afişează imagini (ecran gol)

1 Apăsați orice buton cu excepția butonului de pornire pentru a activa meniul Input Source (Sursă intrare). Folosiți butoanele să și se pentru a evidenția DP sau mDP.

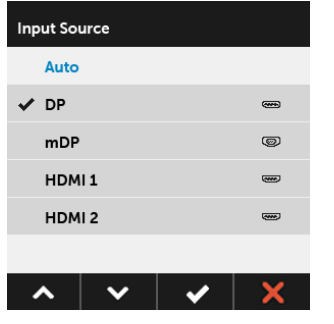

- 2 Apăsați și mențineți apăsat butonul **2** aproximativ 8 secunde.
- 3 Va fi afişat mesajul de configurare DisplayPort.

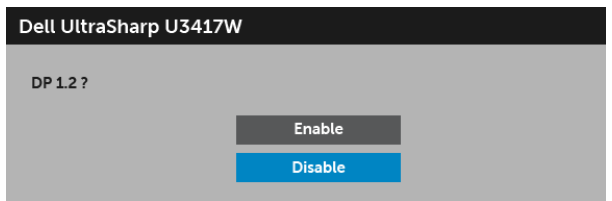

4 Folosiți butoanele si v pentru a evidenția Enable (Activare) sau Disable

(Dezactivare) și apăsați butonul v pentru a confirma selecția.

Repetaţi etapele de mai sus pentru a schimba setarea formatului DP dacă este cazul.

ATENŢIE: Figurile au doar rol ilustrativ. Aspectul computerului poate să varieze.

### Conectarea cablului USB 3.0

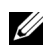

NOTĂ: Pentru a preveni deteriorarea sau pierderea datelor, înainte de a schimba porturile USB upstream, asigurați-vă că dispozitivele de stocare USB conectate la portul USB upstream al monitorului NU sunt în uz.

După ce ați conectat cablul Mini-DP la DP/DP/HDMI, urmați procedurile de mai jos pentru a conecta cablul USB 3.0 la computer şi a finaliza instalarea monitorului:

- 1 a. Conectați un computer: conectați portul USB 3.0 upstream (cablu furnizat) la un port USB 3.0 corespunzător al computerului. b. Conectati două computere\*: conectati porturile USB 3.0 upstream la porturile USB 3.0 corespunzătoare ale celor două computere. Folosiţi apoi meniul OSD pentru a selecta între cele două surse USB upstream şi sursele de intrare. Consultaţi [USB Select Switch \(Comutator selectare USB\).](#page-46-0)
- 2 Conectați perifericele USB 3.0 la porturile USB 3.0 downstream ale monitorului.
- 3 Conectaţi cablurile de alimentare ale computerului/computerelor şi monitorului la o priză din apropiere.

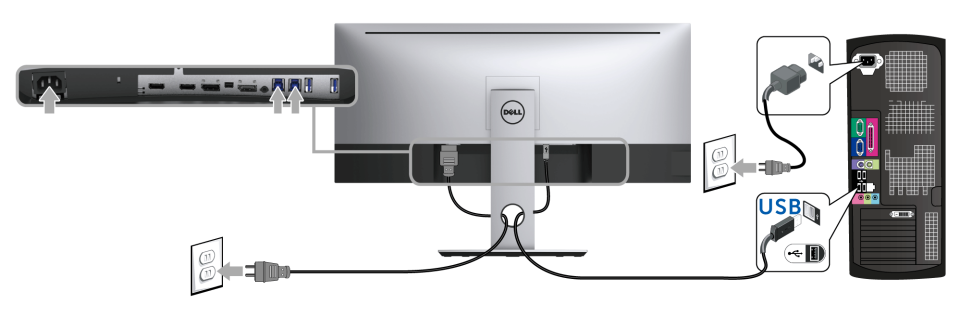

a. Conectaţi un computer

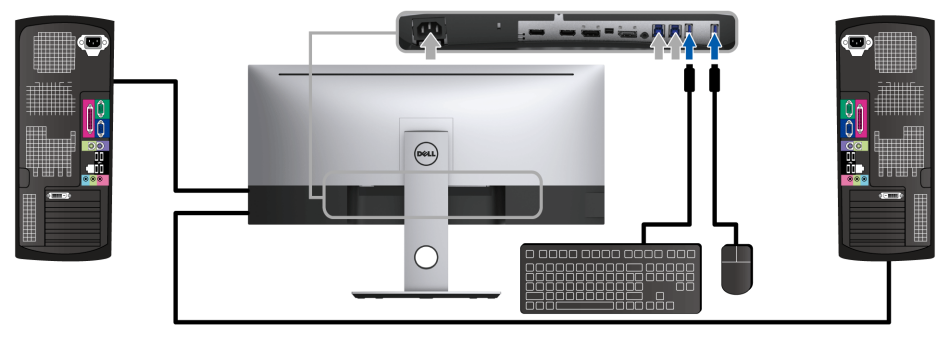

b. Conectaţi două computere

\* Când conectaţi două computere la monitor, porturile USB downstream pentru tastatură şi mouse ale monitorului pot fi atribuite unor semnale de intrare diferite de la cele două computere modificând setările USB Selection (Selectare USB) din meniul OSD. (Consultaţi [USB Selection \(Selectare USB\)](#page-47-0) și [Setarea comutatorului KVM](#page-57-1) pentru detalii).

- 4 Porniți monitorul și computerul/computerele. Dacă imaginea este afişată pe monitor, instalarea este finalizată. Dacă imaginea nu este afisată, consultați secțiunea Probleme specifice pentru Universal Serial Bus [\(USB\)](#page-67-2).
- 5 Folosiţi orificiul pentru cabluri al suportului monitorului pentru a organiza cablurile.

### <span id="page-31-0"></span>Organizarea cablurilor

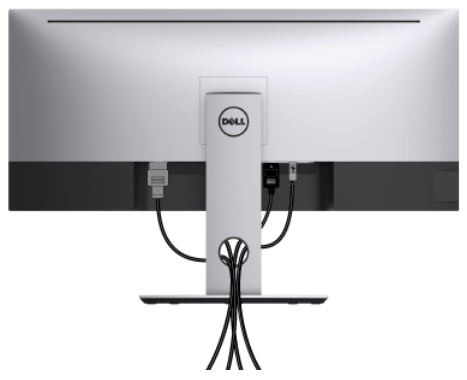

După ataşarea tuturor cablurilor necesare la monitor şi la computer (vezi secţiunea [Conectarea monitorului](#page-27-0) pentru ataşarea cablurilor), organizaţi toate cablurile conform imaginii de mai sus.

### <span id="page-32-0"></span>Demontarea suportului monitorului

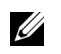

NOTĂ: Pentru a preveni zgârierea şi deteriorarea ecranului LCD curbat în timpul demontării suportului, asigurați-vă că monitorul este amplasat pe un burete moale si curat. Contactul direct cu obiecte dure poate deteriora monitorul curbat.

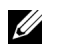

NOTĂ: Aceste instrucțiuni sunt valabile pentru monitorul cu suport. În cazul cumpărării altui suport, consultați instrucțiunile din ghidul de instalare al suportului respectiv.

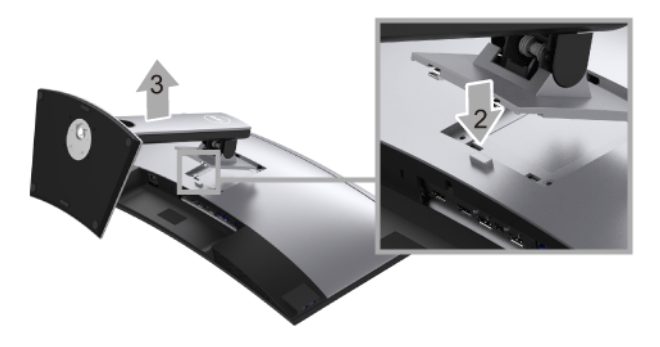

Pentru a demonta suportul:

- 1 Amplasați monitorul pe o pânză sau pernă moale.
- 2 Apăsați și mențineți apăsat butonul de deblocare a suportului.
- 3 Ridicaţi suportul şi separaţi-l de monitor.

### <span id="page-32-1"></span>Suport de montare pe perete (opţional)

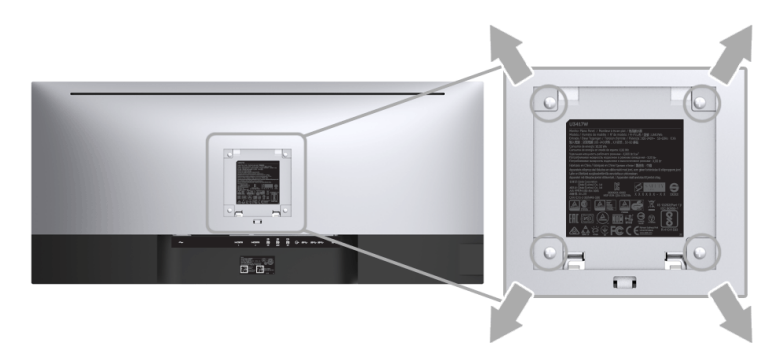

(Dimensiune şurub: M4 x 10 mm).

Consultaţi instrucţiunile furnizate împreună cu setul de montare pe perete compatibil VESA.

- 1 Amplasați ecranul monitorului pe o cârpă sau pernă moale, pe o masă stabilă și plată.
- 2 Demontați suportul.
- 3 Folosiți o șurubelniță în cruce pentru a demonta cele patru șuruburi care fixează capacul de plastic.
- 4 Ataşați pe monitor suportul de montare al setului de montare pe perete.
- 5 Montaţi monitorul pe perete urmând instrucţiunile furnizate cu setul de montare pe perete.

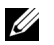

NOTĂ: Se vor folosi numai suporţi de perete atestaţi UL, cu capacitatea de a susţine o sarcină de cel puţin 30,6 kg.

### <span id="page-34-3"></span><span id="page-34-1"></span><span id="page-34-0"></span>Pornirea monitorului

Apăsați butonul **D** pentru a porni monitorul.

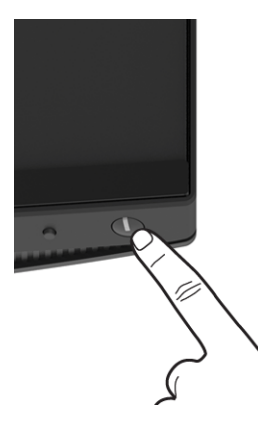

### <span id="page-34-2"></span>Utilizarea comenzilor de pe panoul din faţă

Utilizaţi butoanele din faţa monitorului pentru a regla caracteristicile imaginii afişate. Când folosiţi aceste butoane pentru a efectua reglaje, meniul OSD afişează valoarea numerică a caracteristicilor modificate.

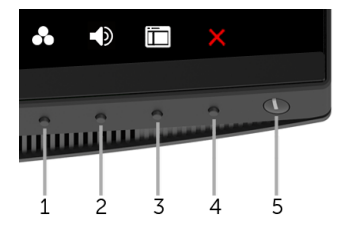

Următorul tabel descrie butoanele de pe panoul frontal:

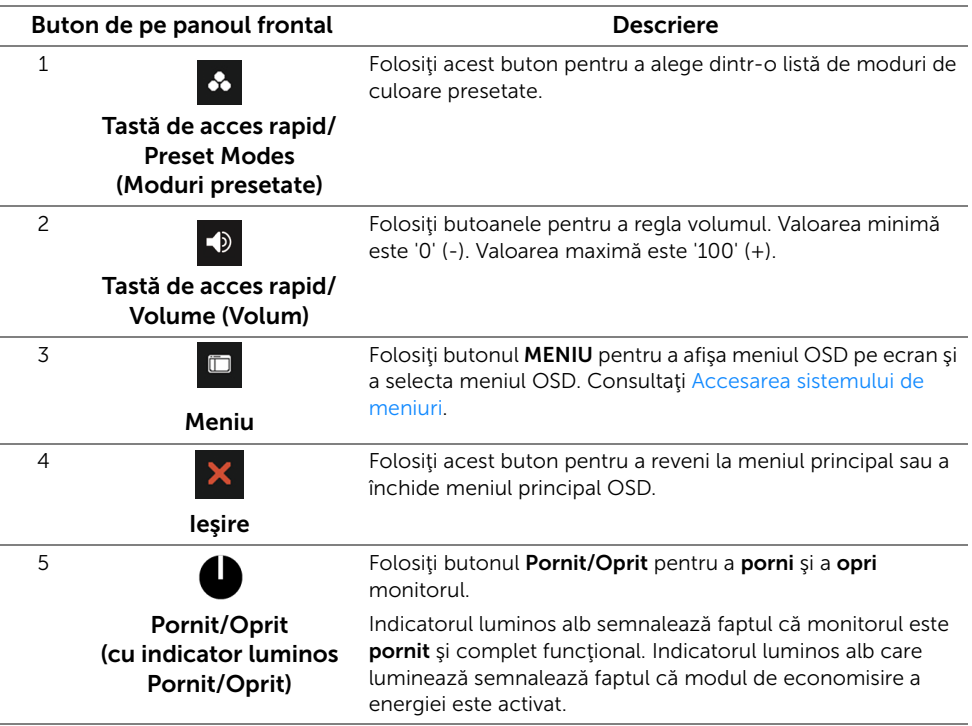

### Buton de pe panoul frontal

Utilizaţi butoanele din faţa monitorului pentru a regla setările imaginii.

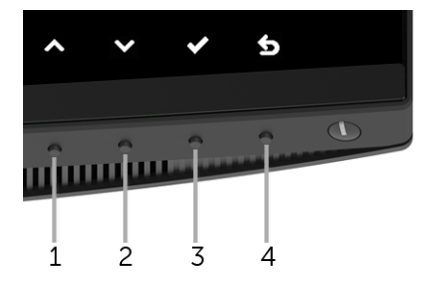

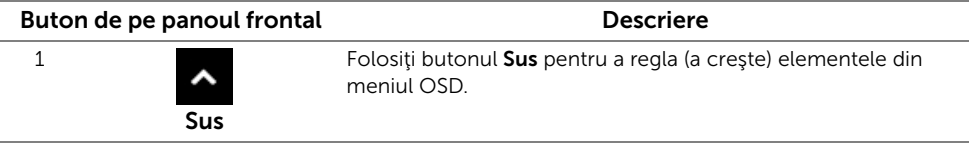

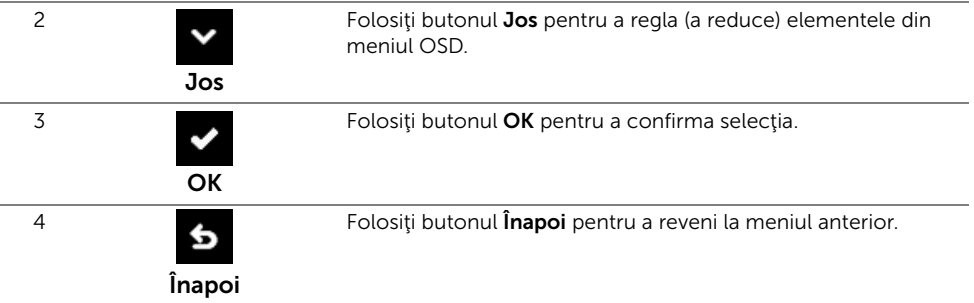

### <span id="page-36-0"></span>Utilizarea meniului afişat pe ecran (OSD)

#### <span id="page-36-1"></span>Accesarea sistemului de meniuri

- NOTĂ: Când modificați setările și apoi treceți la alt meniu sau închideți meniul OSD, Ø monitorul salvează automat aceste modificări. Modificările sunt de asemenea salvate dacă modificaţi setările şi apoi aşteptaţi ca meniul OSD să dispară.
	- 1 Apăsați butonul **D** pentru a lansa meniul OSD și a afișa meniul principal.

#### Meniul principal pentru intrarea digitală (HDMI)

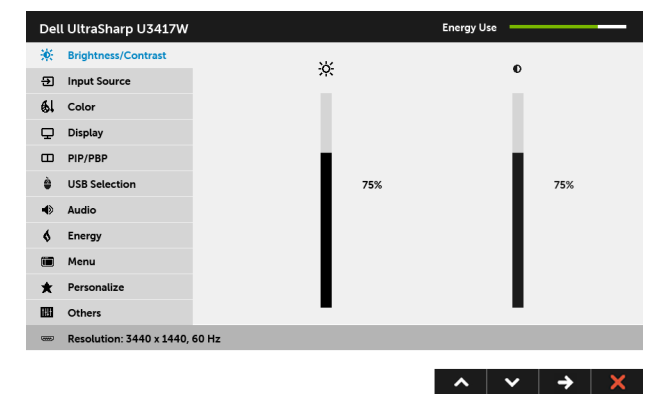

#### Meniul principal pentru intrarea digitală (mDP)

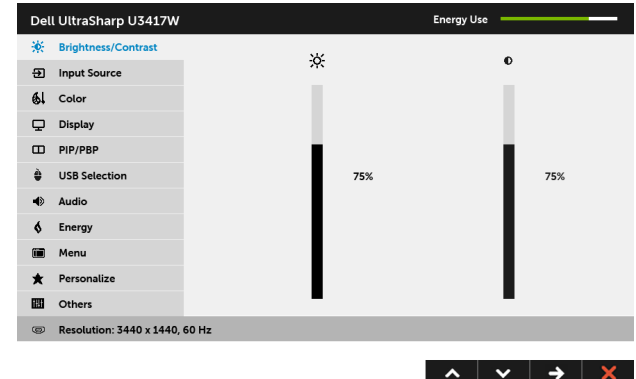

sau

#### Meniul principal pentru intrarea digitală (DP)

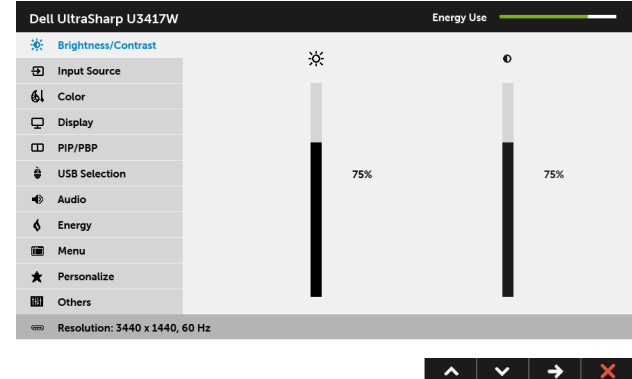

- 2 Apăsați butoanele  $\sim$  și  $\sim$  pentru a comuta între opțiunile setărilor. Când comutați de la o pictogramă la alta, este evidențiat numele opțiunii. Vezi tabelul următor pentru o listă completă a tuturor opţiunilor disponibile pentru monitor.
- 3 Apăsați o dată butonul  $\Rightarrow$  pentru a activa opțiunea evidențiată.
- 4 Apăsați butonul  $\sim$  și  $\sim$  pentru a selecta parametrul dorit.
- 5 Apăsați  $\Rightarrow$  pentru a accesa bara și apoi folosiți butoanele  $\land$  și  $\blacktriangleright$  , conform indicaţiilor din meniu, pentru a efectua modificări.

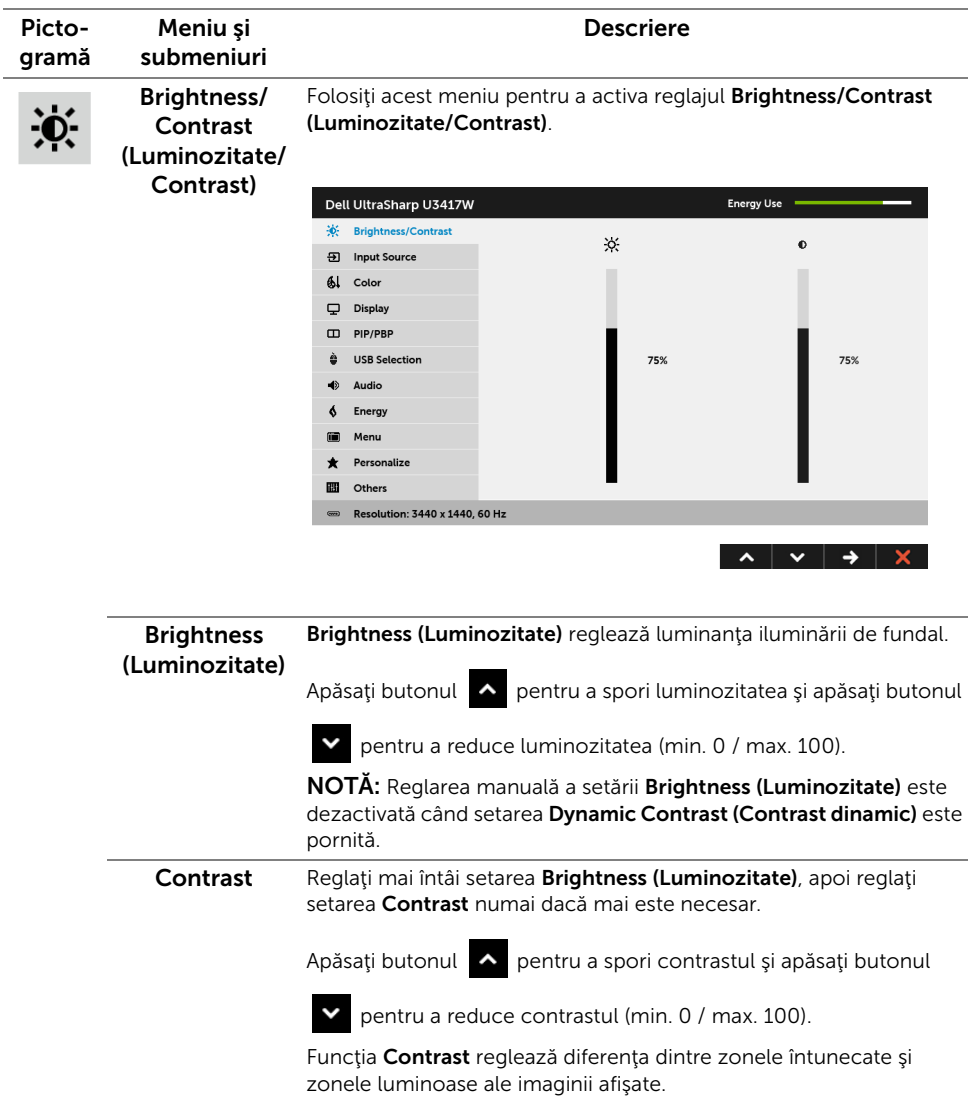

 $\overline{\mathbf{E}}$ 

<span id="page-39-0"></span>Input Source Folosiți meniul Input Source (Sursă intrare) pentru a alege unul din (Sursă intrare) semnalele video conectate la monitor.

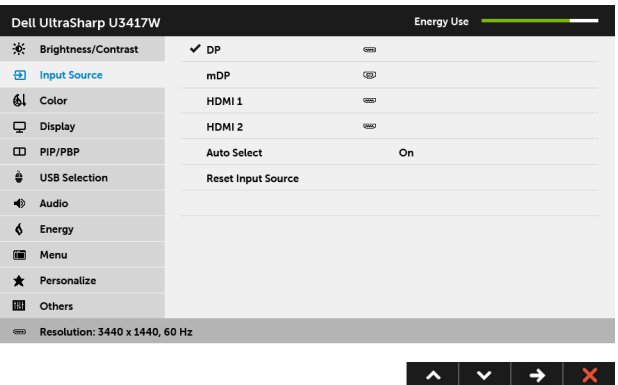

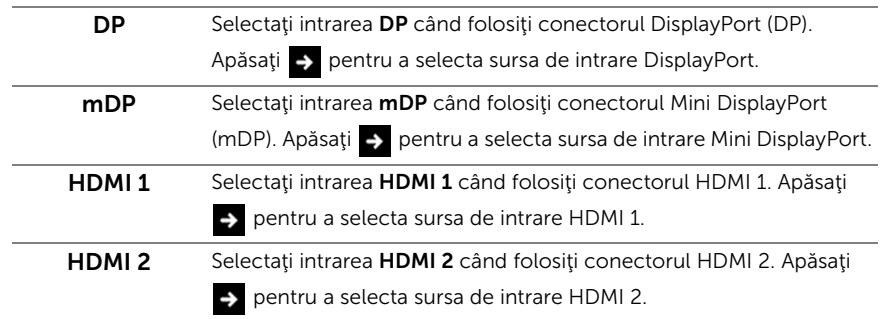

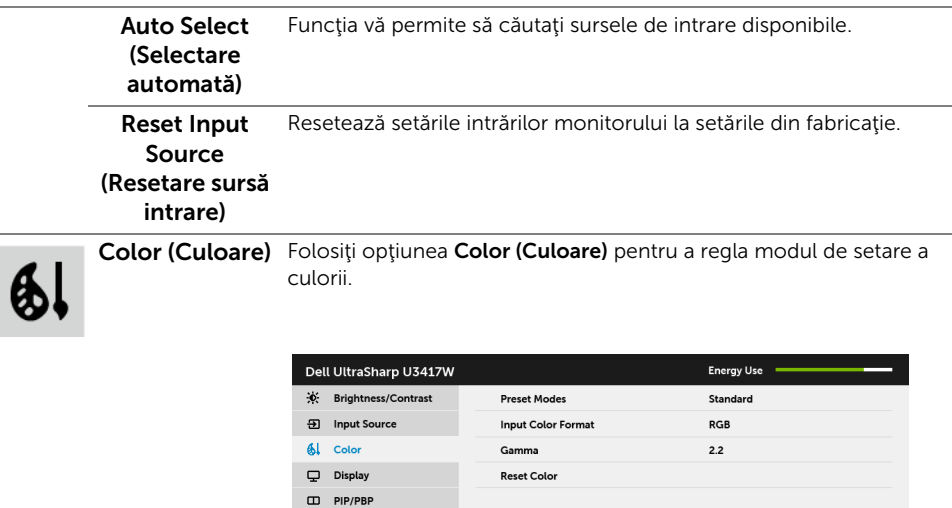

₿ USB Selection  $\Rightarrow$  Audio  $\oint$  Energy O Menu  $\bigstar$  Personalize **EB** Others

Resolution: 3440 x 1440, 60 Hz

 $\overline{\phantom{0}}$ 

L. Ï

 $\lambda \times \rightarrow \times$ 

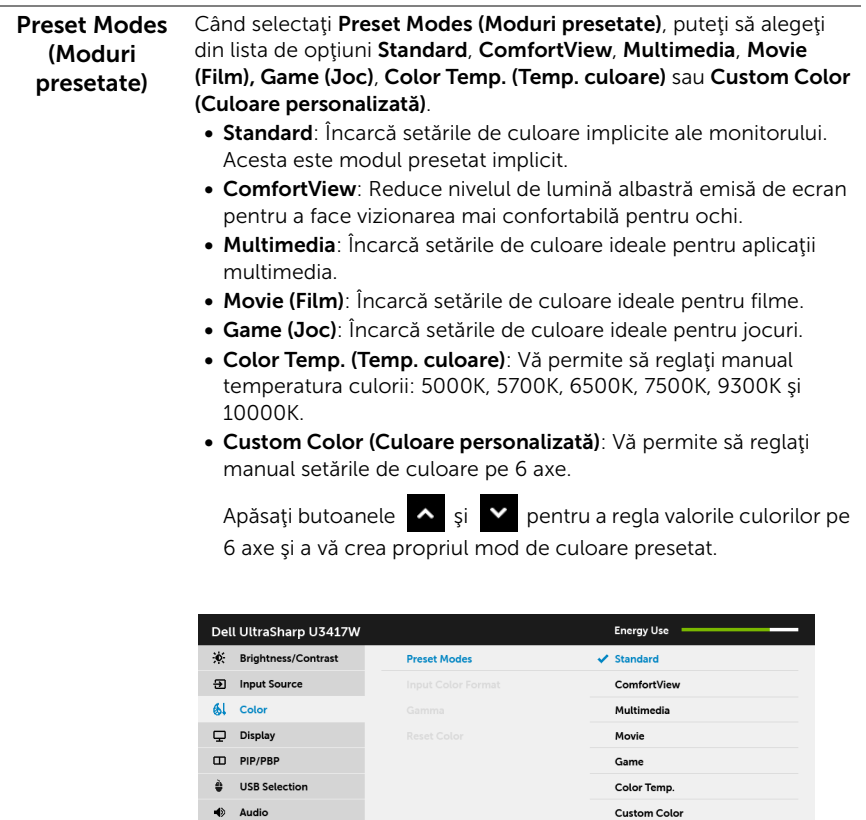

 $\oint$  Energy in Menu  $\bigstar$  Personalize **B** Others

 $\equiv$  Resolution: 3440 x 1440, 60 Hz

# Input Color

Vă permite să setaţi modul de intrare video la:

Format (Format RGB: Selectați această opțiune dacă monitorul este conectat la un culoare intrare) computer (sau player DVD) printr-un cablu HDMI (sau un cablu DisplayPort).

> YPbPr: Selectați această opțiune dacă monitorul este conectat la un player DVD prin YPbPr folosind un cablu HDMI (sau un cablu DisplayPort).

Sau dacă setarea de ieşire pentru culoarea DVD-ului nu este RGB.

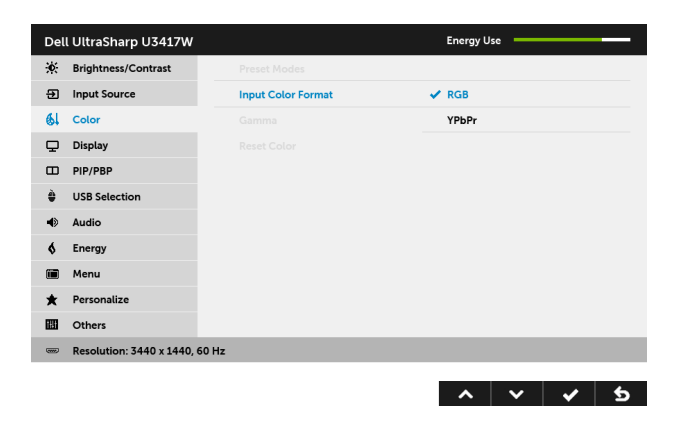

Gamma Vă permite să setați Gamma la 2,2 sau 1,8.

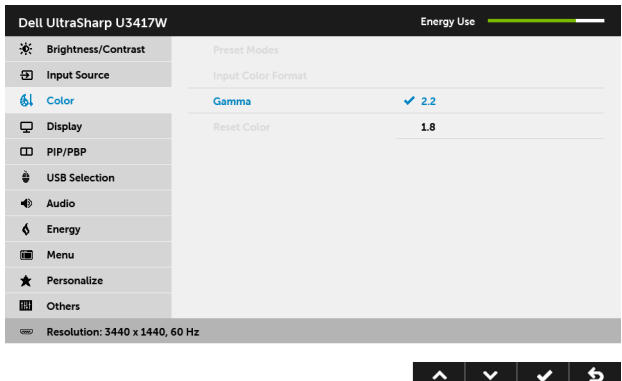

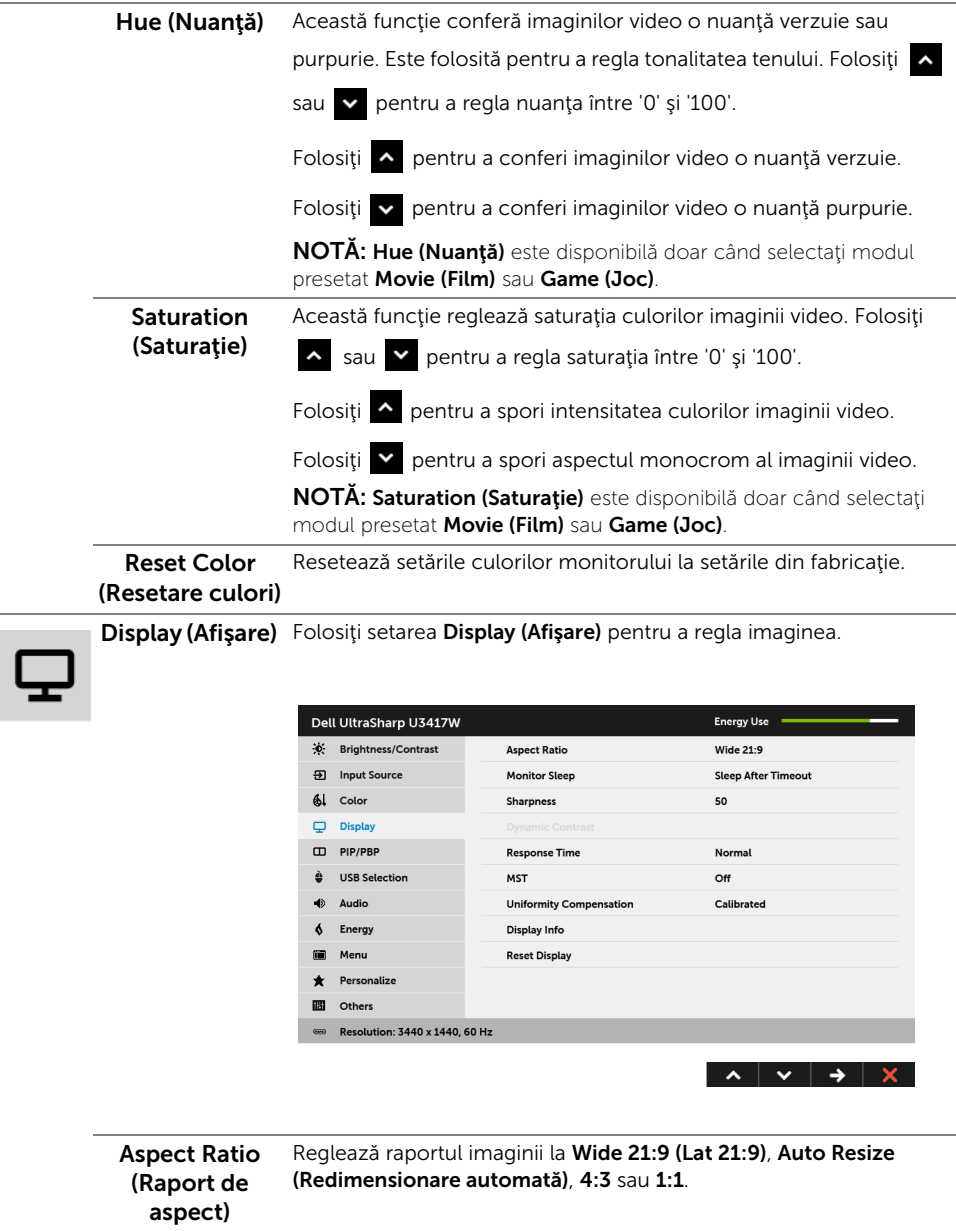

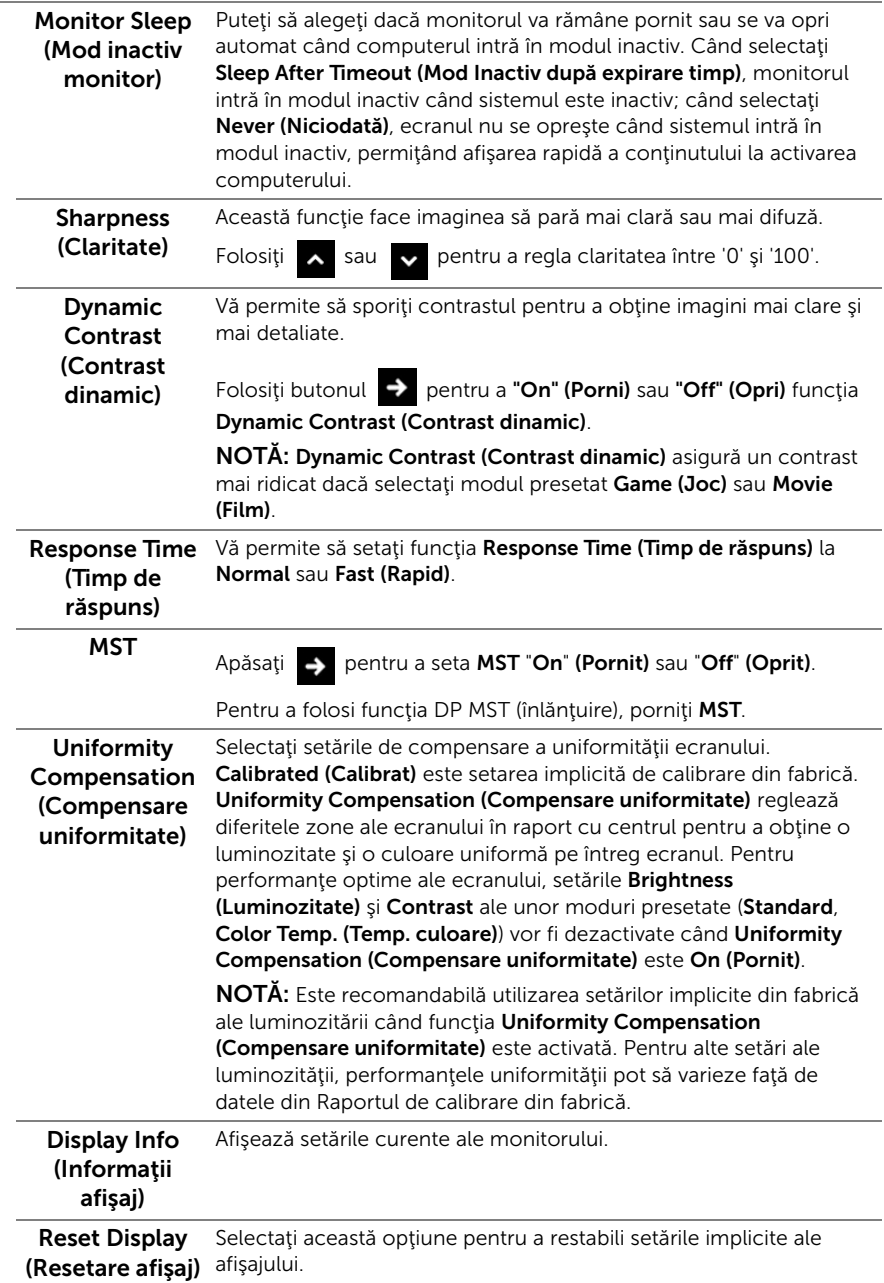

PIP/PBP Această funcție afișează o fereastră cu imaginea de la altă sursă de intare.

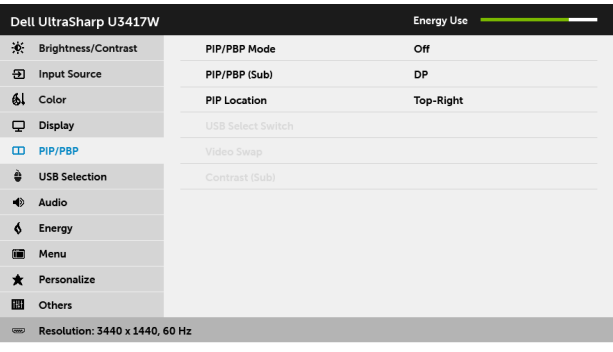

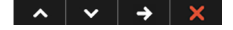

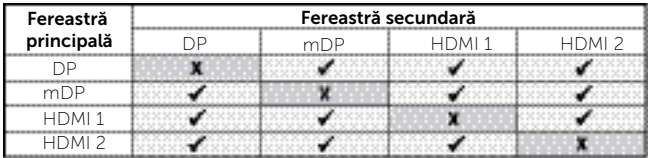

NOTĂ: Imaginile din PBP vor fi afişate în centrul ecranului, nu pe ecranul complet.

NOTĂ: Când folosiţi funcţia PIP/PBP, funcţia DP MST (înlănţuire) este dezactivată.

(Modul PIP/PBP)

PIP/PBP Mode Reglează modul PIP/PBP (Imagine în imagine/Imagine lângă imagine) la PIP Small (PIP mică), PIP Large (PIP mare), PBP Aspect Ratio (Raport aspect PBP) sau PBP Fill (Umplere PBP). Puteți să dezactivați această funcție selectând Off (Oprit).

<span id="page-46-0"></span>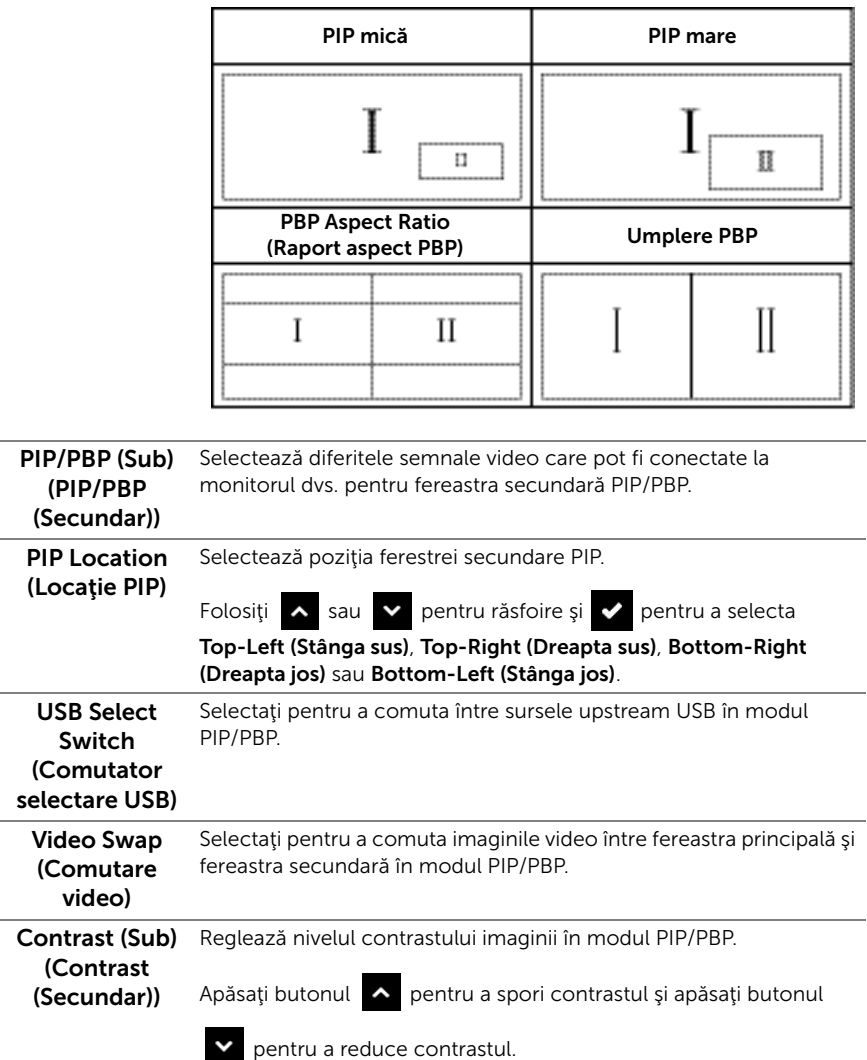

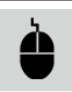

USB Selection

<span id="page-47-0"></span>(Selectare USB) HDMI 2, astfel portul USB downstream (de ex. tastatura şi mouse-ul) Selectați semnalele upstream USB din listă: DP, mDP, HDMI 1 și poate fi folosit de semnalele de intrare curente când conectaţi computerul la oricare dintre porturile upstream.

> Conexiunea afişajului şi a porturilor upstream USB poate fi modificată selectând funcţia sursă de intrare. Consultaţi și [Setarea](#page-57-0)  [comutatorului KVM](#page-57-0) pentru detalii.

Când folosiți doar un singur port upstream, portul upstream conectat este activ.

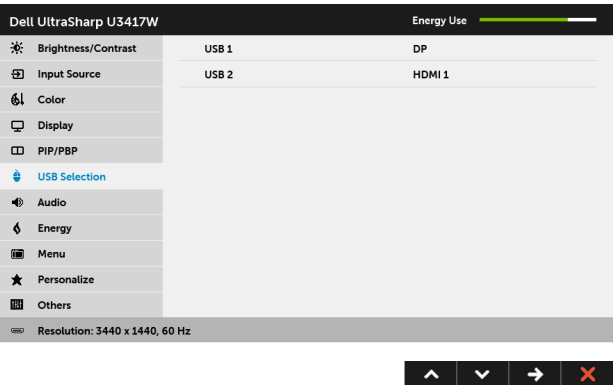

NOTĂ: Pentru a preveni deteriorarea sau pierderea datelor, înainte de a schimba porturile USB upstream, asiguraţi-vă că dispozitivele de stocare USB conectate la portul USB upstream al monitorului NU sunt în uz.

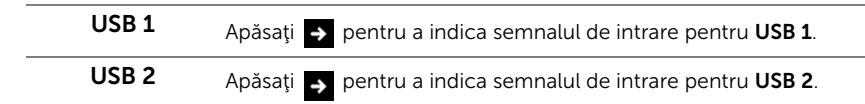

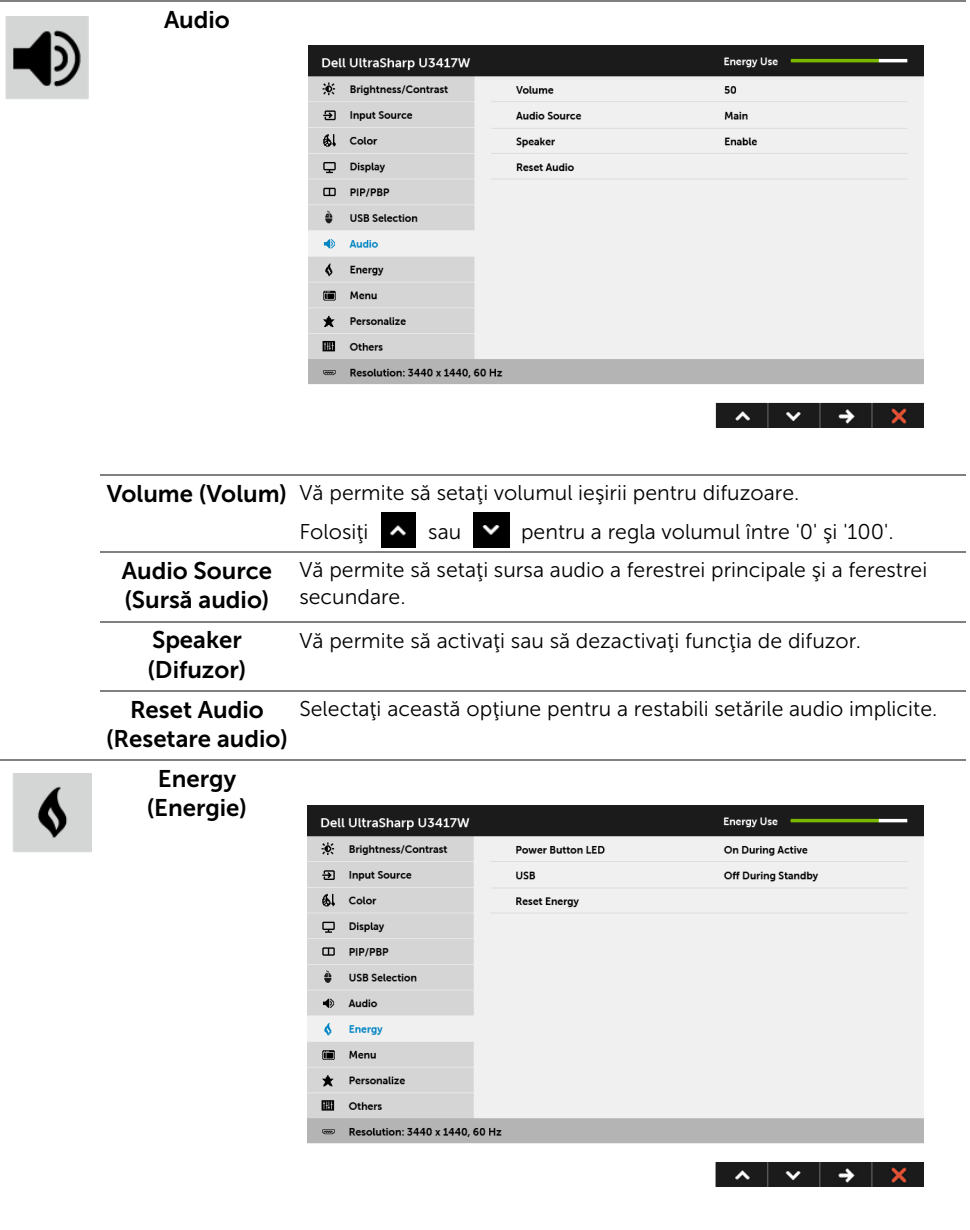

Power Button Vă permite să porniți sau să opriți indicatorul LED pornit/oprit pentru LED (LED buton a economisi energie. Pornit/Oprit)

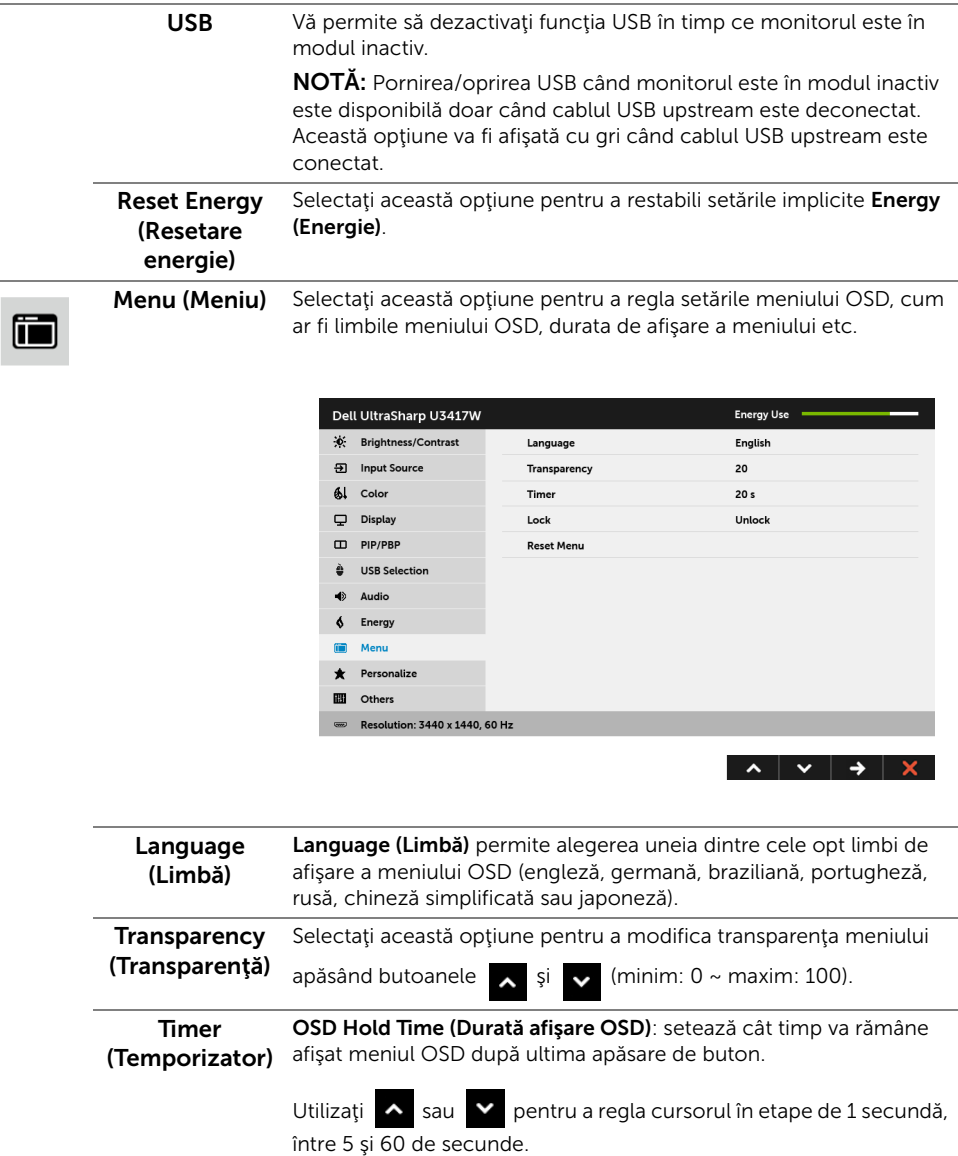

**50** | Utilizarea monitorului

<span id="page-50-0"></span>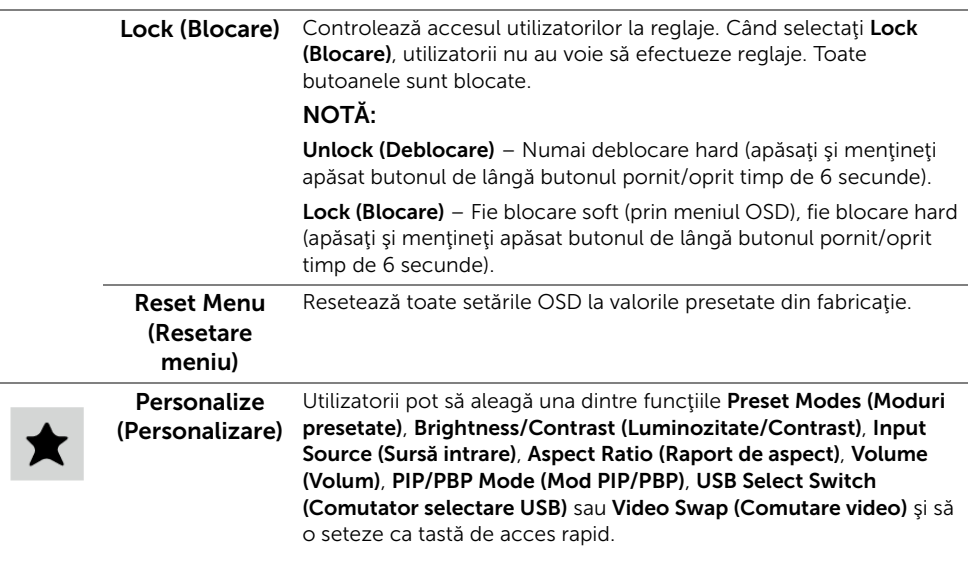

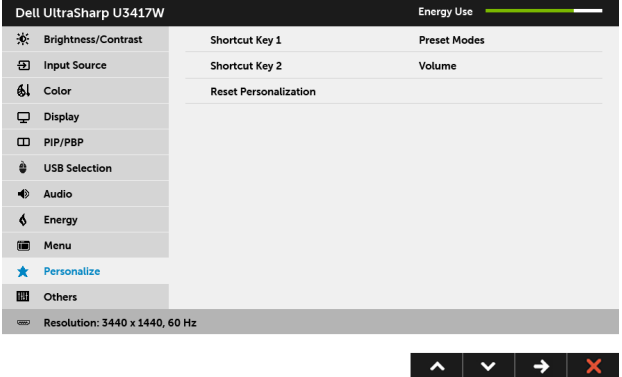

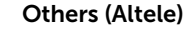

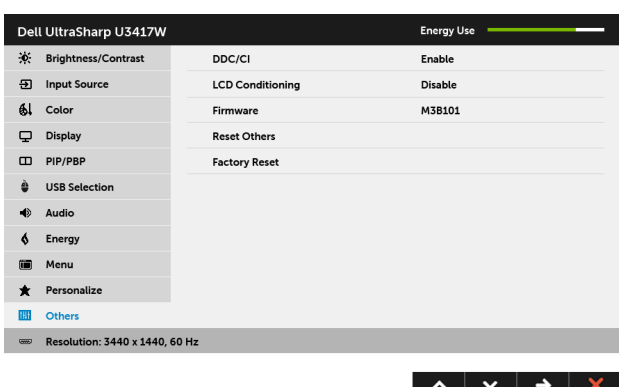

DDC/CI DDC/CI (Canal date afişaj/Interfaţă de comandă) permite reglarea parametrilor monitorului (luminozitate, echilibrul culorilor etc) folosind software de pe computer.

> Puteți să dezactivați această funcție selectând Disable (Dezactivat). Activaţi această funcţie pentru o utilizare mai simplă şi performanţe optime ale monitorului.

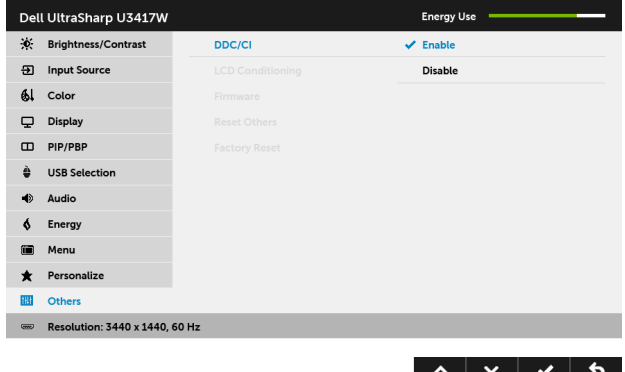

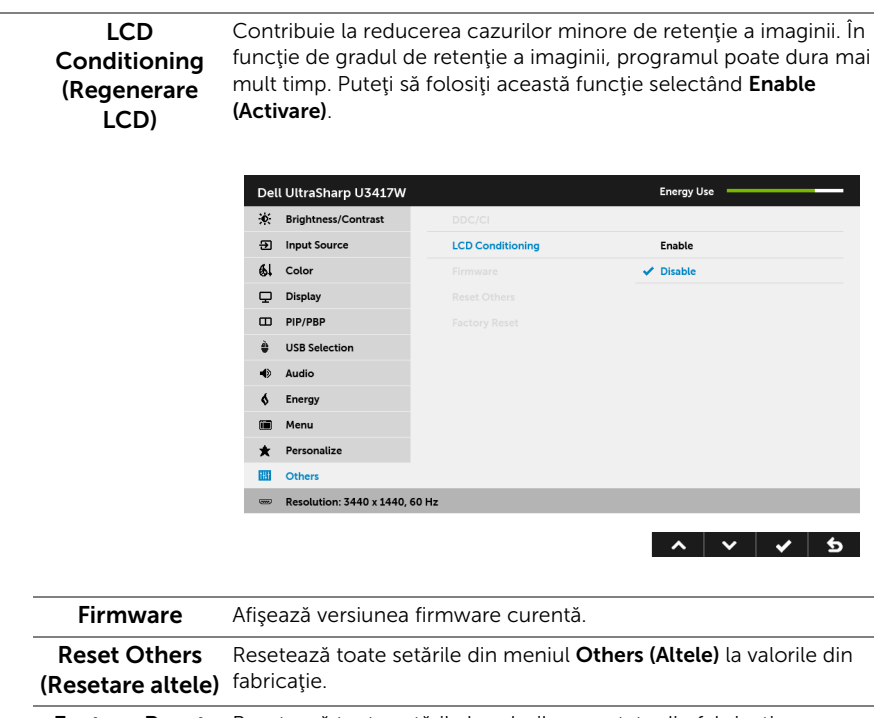

Factory Reset (Resetare fabricaţie) Resetează toate setările la valorile presetate din fabricaţie.

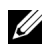

NOTĂ: Acest monitor încorporează o funcţie de calibrare automată a luminozităţii pentru a compensa învechirea LED-urilor.

### Mesaje de avertizare afişate pe ecran (OSD)

Când funcția Dynamic Contrast (Contrast dinamic) este activată (în aceste moduri presetate: Game (Joc) sau Movie (Film)), reglarea manuală a luminozităţii este dezactivată.

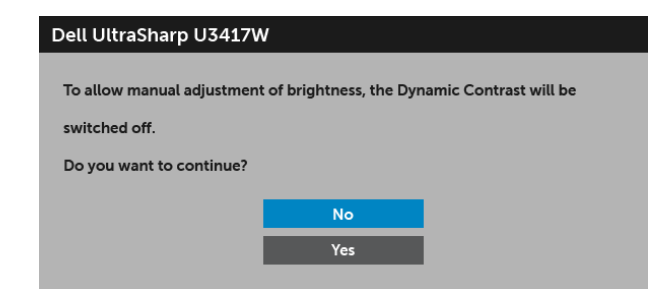

Când monitorul nu acceptă o anumită rezoluție, va fi afișat următorul mesai:

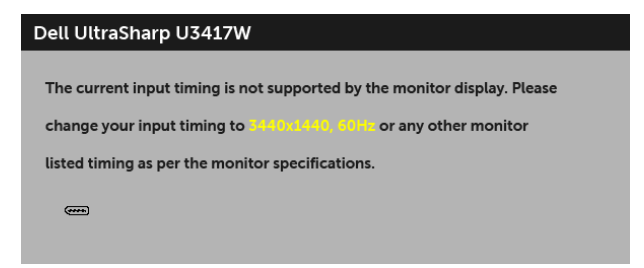

Acesta înseamnă că monitorul nu se poate sincroniza cu semnalul primit de la computer. Vezi Specificațiile monitorului pentru informații despre intervalele de frecvențe orizontale şi verticale acceptate de acest monitor. Modul recomandat este 3440 x 1440.

Înainte de dezactivarea funcției DDC/CI este afișat următorul mesaj:

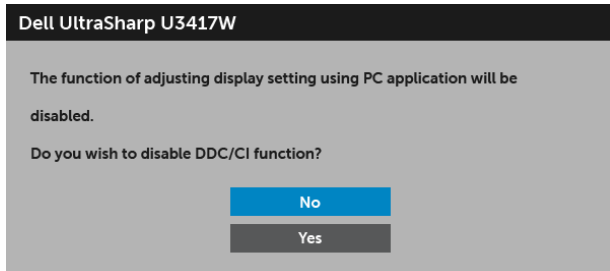

Când monitorul trece în modul de Power Save (Economisire a energiei), este afişat următorul mesaj:

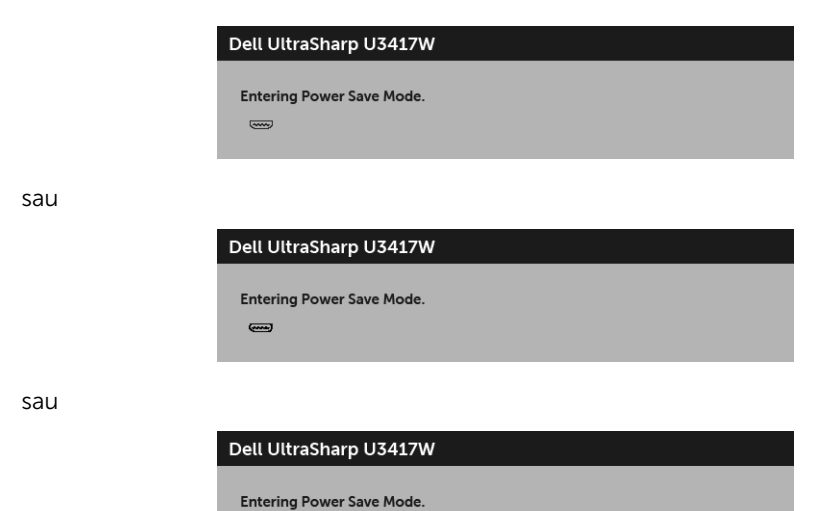

54 | Utilizarea monitorului

ම

Porniti computerul și activați monitorul pentru a obține acces la [OSD](#page-36-0).

Dacă apăsați orice buton cu excepția butonului Pornit/Oprit, va fi afișat unul din următoarele mesaje, în funcție de intrarea selectată:

#### Intrare HDMI/Mini DisplayPort/DP

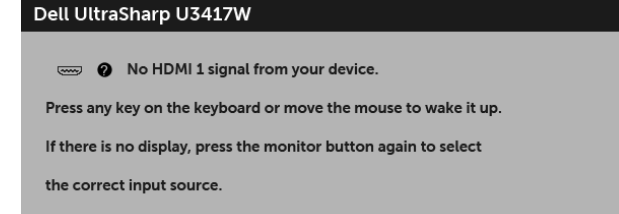

sau

#### Dell UltraSharp U3417W

No HDMI 2 signal from your device.

Press any key on the keyboard or move the mouse to wake it up.

If there is no display, press the monitor button again to select

the correct input source.

sau

#### Dell UltraSharp U3417W

◎ ◆ No mDP signal from your device. Press any key on the keyboard or move the mouse to wake it up. If there is no display, press the monitor button again to select the correct input source.

sau

#### Dell UltraSharp U3417W

No DP signal from your device. Press any key on the keyboard or move the mouse to wake it up. If there is no display, press the monitor button again to select the correct input source.

Dacă aţi selectat intrarea HDMI, Mini DisplayPort sau DP şi cablul corespunzător nu este conectat, este afişată o fereastră de dialog flotantă ca cea de mai jos.

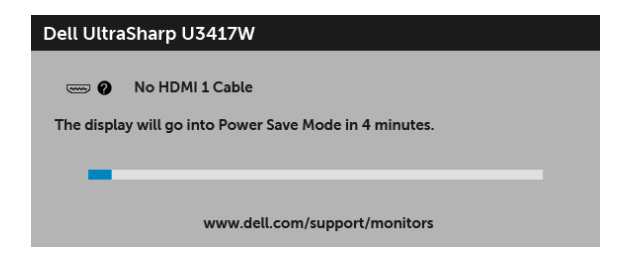

sau

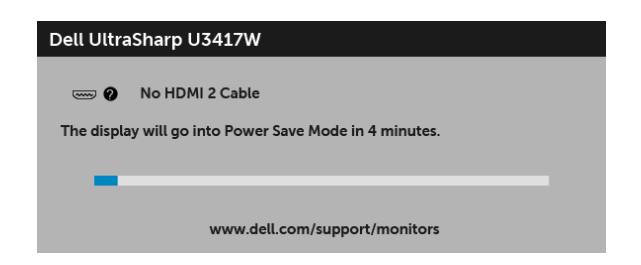

sau

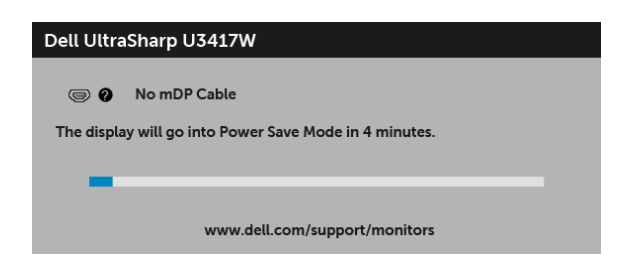

sau

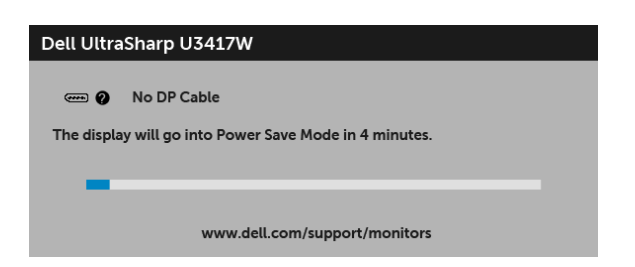

Vezi [Remedierea problemelor](#page-62-2) pentru informaţii suplimentare.

### <span id="page-56-0"></span>Setarea rezoluției maxime

Pentru a seta rezoluția maximă a monitorului:

În Windows $^{\circledR}$  7, Windows $^{\circledR}$  8 si Windows $^{\circledR}$  8.1:

- 1 Numai în Windows $^{\circledR}$  8 și Windows $^{\circledR}$  8.1, selectati dala Desktop pentru a comuta la desktopul clasic.
- 2 Faceți clic dreapta pe desktop și faceți clic pe Rezoluție ecran.
- 3 Faceti clic pe lista verticală Rezoluție ecran și selectați 3440 x 1440.
- 4 Faceti clic pe OK

În Windows® 10:

- 1 Faceți clic dreapta pe desktop și faceți clic pe Setări afișare.
- 2 Faceţi clic pe Setări avansate pentru afişaj.
- 3 Faceti clic pe lista verticală Rezolutie și selectați 3440 x 1440.
- 4 Faceţi clic pe Se aplică.

Dacă nu este afişată opţiunea 3440 x 1440, este posibil să fie necesară actualizarea driverului plăcii grafice. În funcție de computer, parcurgeți una dintre procedurile următoare:

Dacă aveţi un computer portabil sau desktop Dell:

• Accesați <http://www.dell.com/support>, introduceți eticheta de service și descărcaţi cel mai recent driver al plăcii grafice.

Dacă folosiți un computer care nu este produs de Dell (portabil sau desktop):

- Accesaţi site-ul de asistenţă pentru computerul dvs. şi descărcaţi cele mai recente drivere pentru placa grafică.
- Accesați site-ul web al plăcii grafice și descărcați cele mai recente drivere pentru placa grafică.

### <span id="page-57-1"></span><span id="page-57-0"></span>Setarea comutatorului KVM

Comutatorul KVM integrat vă permite să controlați un număr de 2 computere de la un singur set format din tastatură și mouse conectate la monitor.

a Când conectați  $DP + USB 1$  la computerul 1 și  $HBM1 1 + USB 2$  la computerul 2:

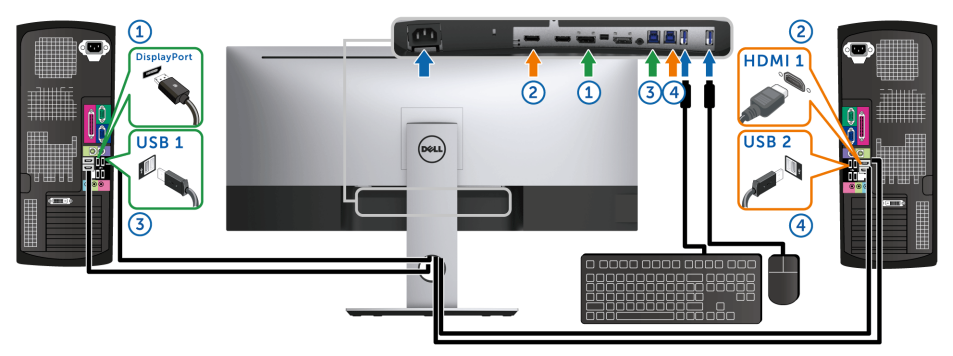

Asigurați-vă că USB Selection (Selectare USB) pentru USB 1 este setată pe DP iar USB 2 este setată pe HDMI 1.

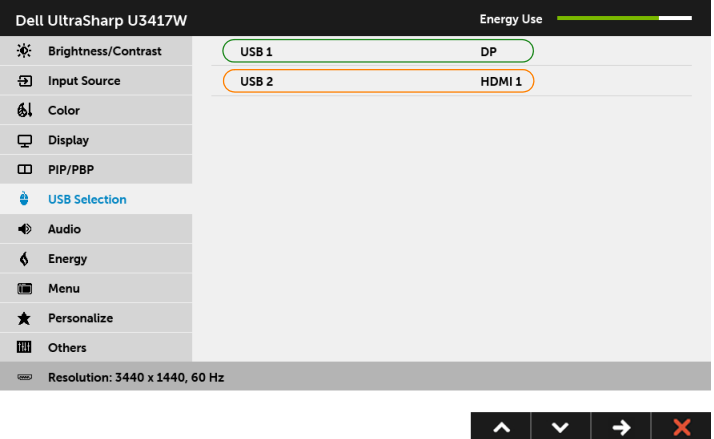

**b** Când conectați HDMI  $1 +$  USB 1 la computerul 1 și HDMI  $2 +$  USB 2 la computerul 2:

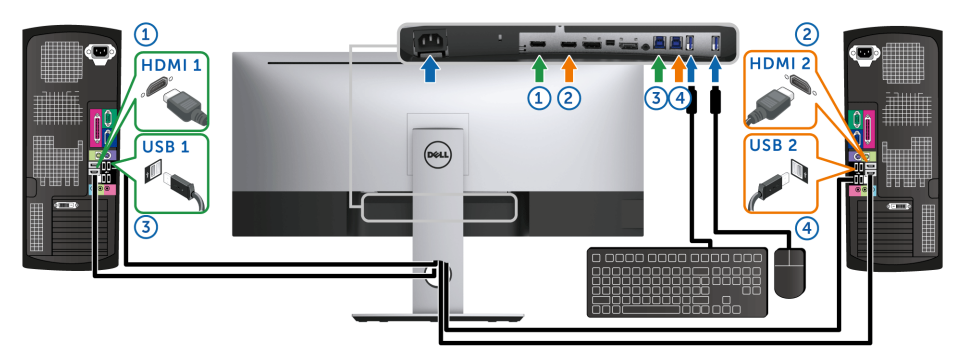

Asigurați-vă că USB Selection (Selectare USB) pentru USB 1 este setată pe HDMI 1 iar USB 2 este setată pe HDMI 2.

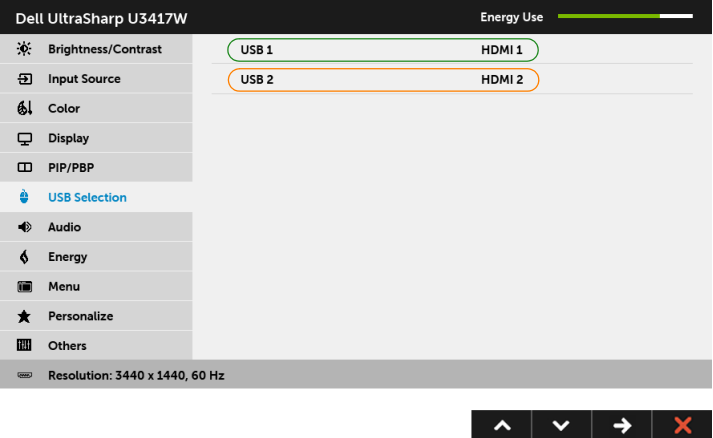

c Când conectați mDP + USB 1 la computerul 1 și HDMI 1 + USB 2 la computerul 2:

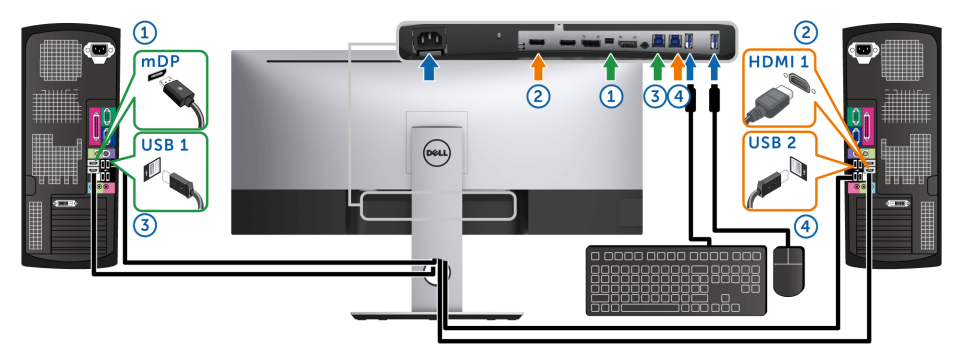

Asigurați-vă că USB Selection (Selectare USB) pentru USB 1 este setată pe mDP iar USB 2 este setată pe HDMI 1.

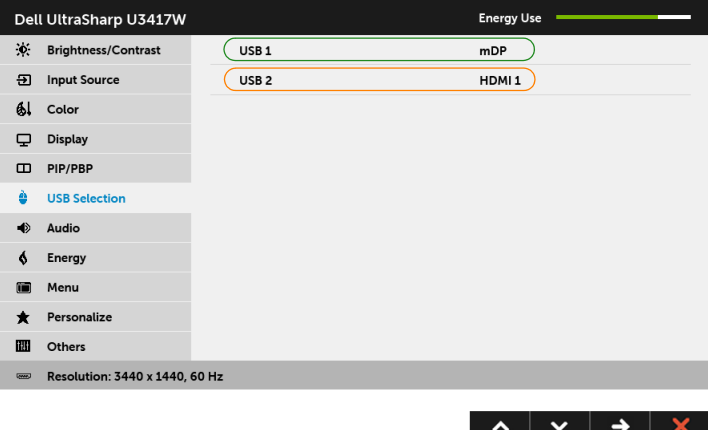

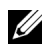

NOTĂ: Când se realizează conectarea la surse video de intrare diferite ce nu sunt menționate mai sus, urmați aceeași metodă pentru setările corecte ale USB Selection (Selectare USB) pentru a asocia porturile.

### <span id="page-60-0"></span>Înclinarea, rotirea şi extinderea verticală

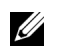

NOTĂ: Aceste instrucţiuni sunt valabile pentru monitorul cu suport. În cazul cumpărării altui suport, consultați instrucțiunile din ghidul de instalare al suportului respectiv.

### Înclinarea, rotirea

Cu suportul montat pe monitor, puteţi să înclinaţi şi să rotiţi monitorul pentru a obţine cel mai confortabil unghi de vizionare.

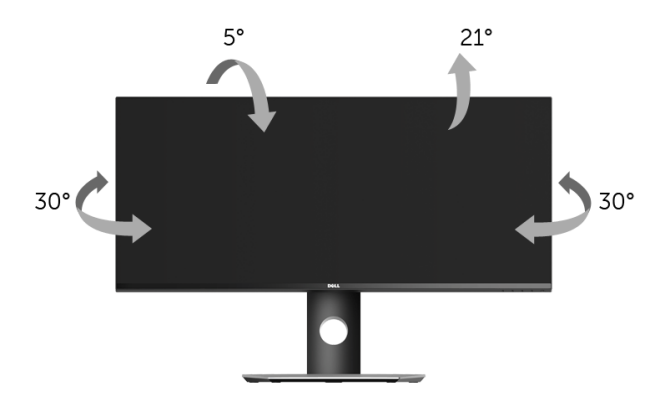

NOTĂ: Suportul este detaşat când monitorul este expediat din fabrică. U

#### Extinderea verticală

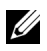

NOTĂ: Suportul se extinde vertical cu până la 115 mm. Figura de mai jos ilustrează modul în care se extinde vertical suportul.

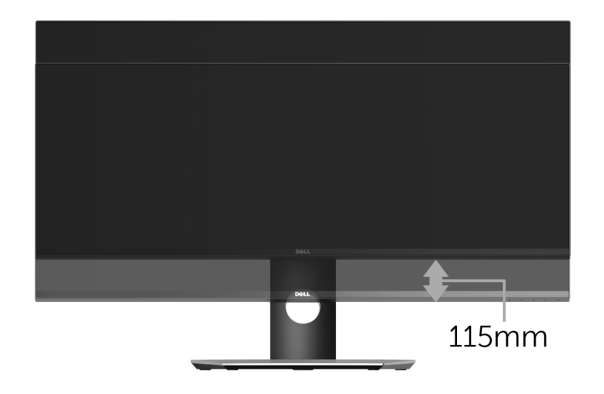

### Configuraţie cu două monitoare

Configuraţie recomandată pentru două monitoare:

#### Vedere (alăturate)

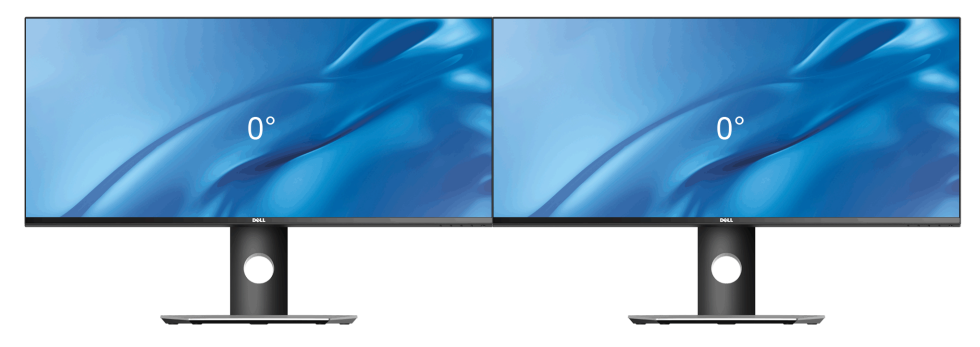

<span id="page-62-2"></span><span id="page-62-0"></span>

AVERTISMENT: Înainte de a începe oricare dintre procedurile din această sectiune, parcurgeți secțiunea Instrucțiuni privind securitatea.

### <span id="page-62-1"></span>Testarea automată

Monitorul oferă o funcţie de testare automată care vă permite să verificaţi dacă monitorul functionează corect. Dacă monitorul și computerul sunt corect conectate, însă ecranul monitorului rămâne întunecat, efectuați testarea automată parcurgând următoarele etape:

- 1 Opriti computerul și monitorul.
- 2 Deconectați cablul video din spatele computerului. Pentru ca testarea automată să decurgă corect, deconectaţi toate cablurile digitale din spatele computerului.
- 3 Porniti monitorul.

Ar trebui să fie afişată caseta de dialog flotantă (pe fundal negru) dacă monitorul nu detectează un semnal video şi funcţionează corect. În modul de testare automată, LED-ul Pornit/Oprit rămâne alb. De asemenea, în funcție de intrarea selectată, pe ecran se derulează continuu unul din mesajele de mai jos.

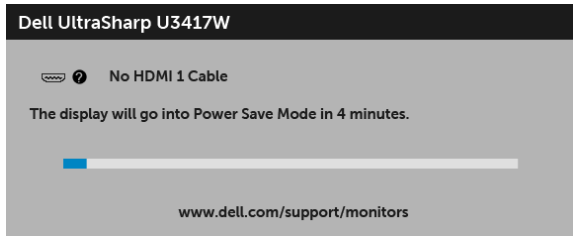

sau

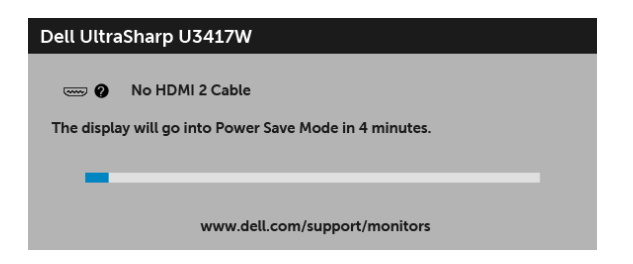

sau

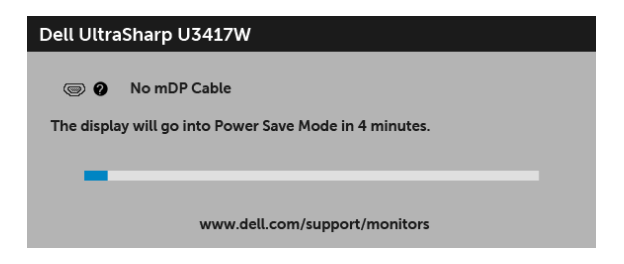

sau

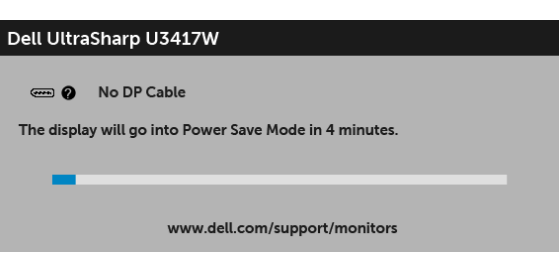

- 4 Această casetă este afișată și în timpul funcționării normale a sistemului, când cablul video se deconectează sau este deteriorat.
- 5 Opriţi monitorul şi conectaţi cablul video; apoi porniţi computerul şi monitorul.

Dacă ecranul monitorului rămâne gol după parcurgerea procedurii anterioare, verificaţi placa video și computerul, deoarece monitorul funcționează corect.

### <span id="page-63-0"></span>Diagnosticare încorporată

Monitorul încorporează un instrument de diagnosticare care vă ajută să aflati dacă problema întâmpinată este cauzată de monitor sau de computer şi de placa video.

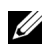

NOTĂ: Puteţi să folosiţi diagnosticarea încorporată numai când cablul video este deconectat şi monitorul este în modul de *testare automată*.

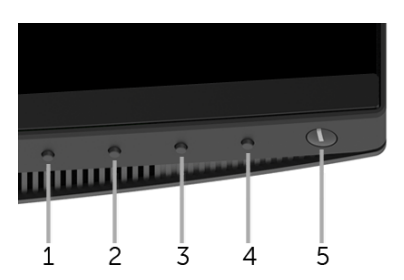

Pentru a folosi diagnosticarea încorporată:

- 1 Asigurați-vă că ecranul este curat (fără particule de praf pe suprafața ecranului).
- 2 Deconectati cablul/cablurile video din spatele computerului sau monitorului. Monitorul intră apoi în modul de testare automată.
- 3 Apăsați și mențineți apăsat **butonul 1** de pe panoul din față timp de 5 secunde. Este afişat un ecran gri.
- 4 Inspectați cu atenție ecranul pentru a detecta eventualele anomalii.
- 5 Apăsați din nou **butonul 1** de pe panoul frontal. Culoarea ecranului devine roșie.
- 6 Inspectați ecranul pentru a detecta eventualele anomalii.
- 7 Repetaţi etapele 5 şi 6 pentru a inspecta ecranul verde, albastru, negru, alb şi text.

Testul este finalizat când este afișat ecranul text. Pentru a ieși, apăsați din nou **butonul 1**.

Dacă nu detectați anomalii pe ecran folosind instrumentul de diagnosticare încorporat, monitorul funcţionează corect. Verificaţi placa video şi computerul.

### <span id="page-64-0"></span>Probleme frecvente

Tabelul următor contine informații generice despre problemele obișnuite pe care le puteți întâmpina cu monitorul și despre posibilele soluții:

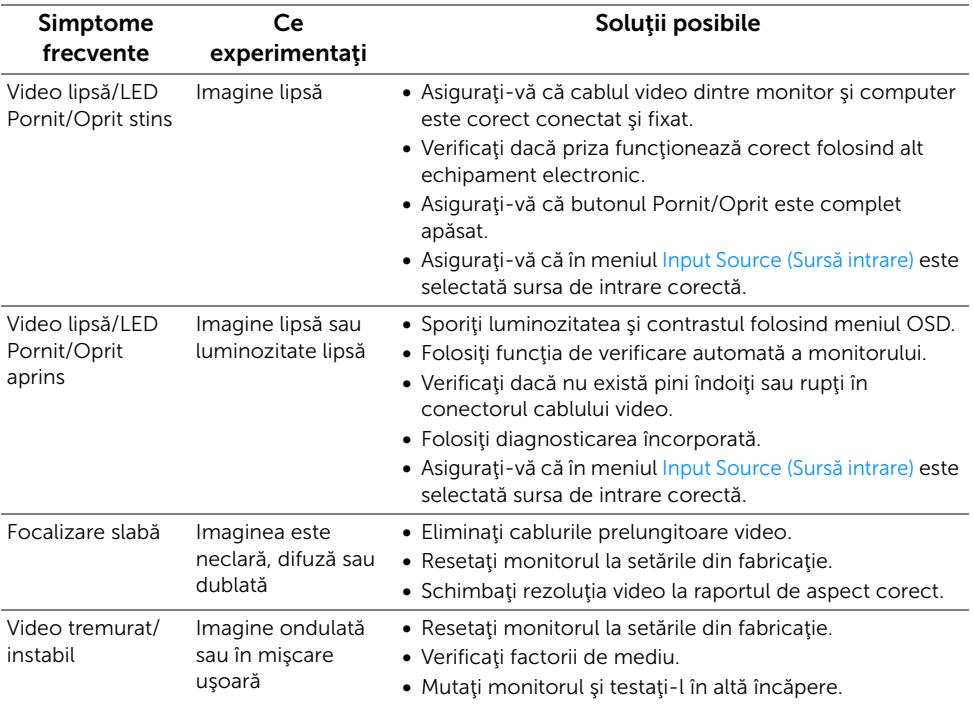

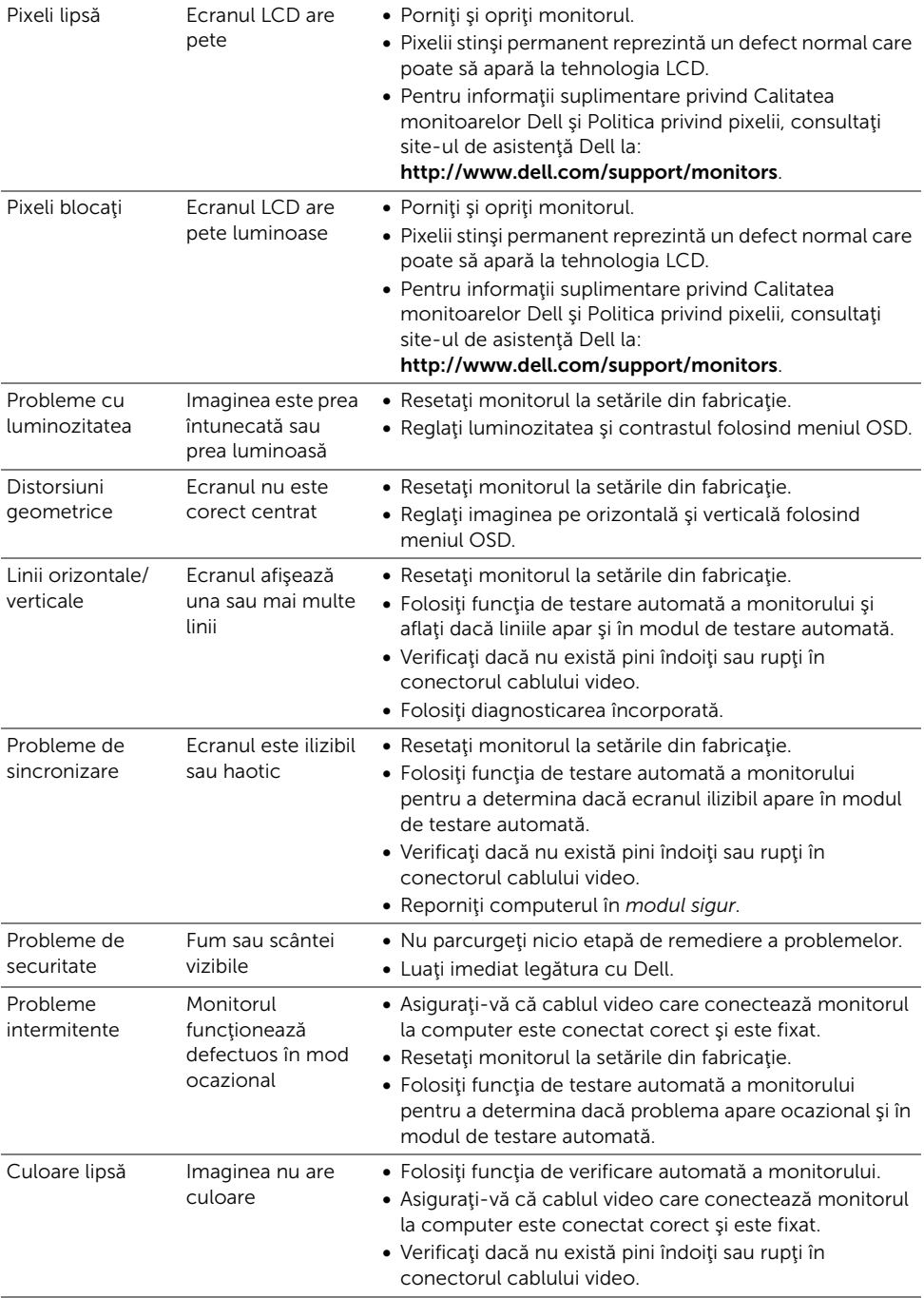

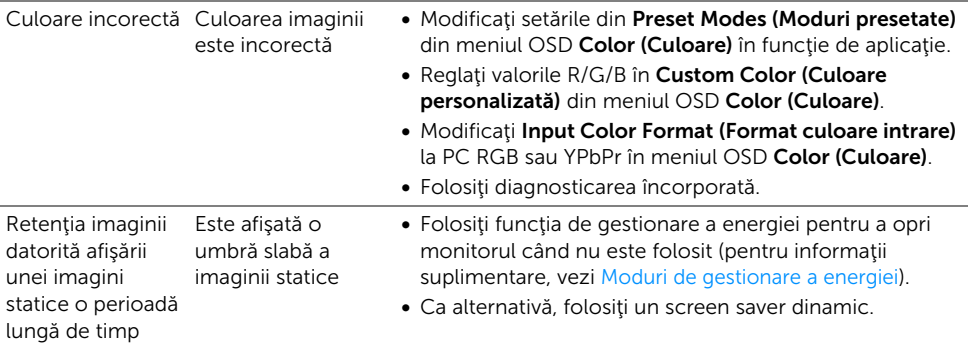

### <span id="page-66-0"></span>Probleme specifice produsului

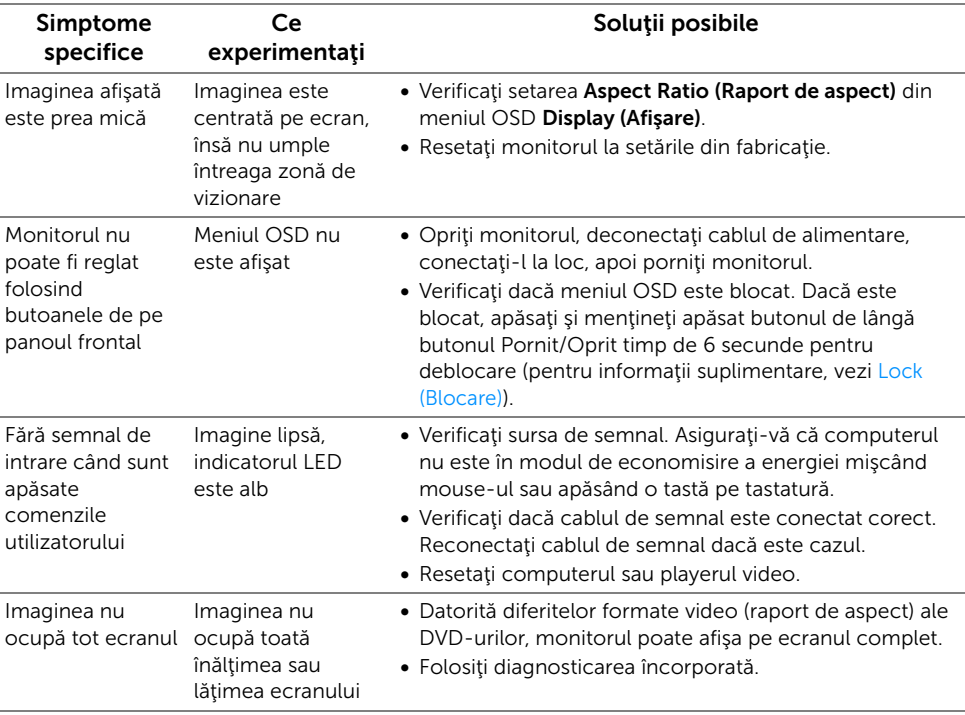

### <span id="page-67-2"></span><span id="page-67-0"></span>Probleme specifice pentru Universal Serial Bus (USB)

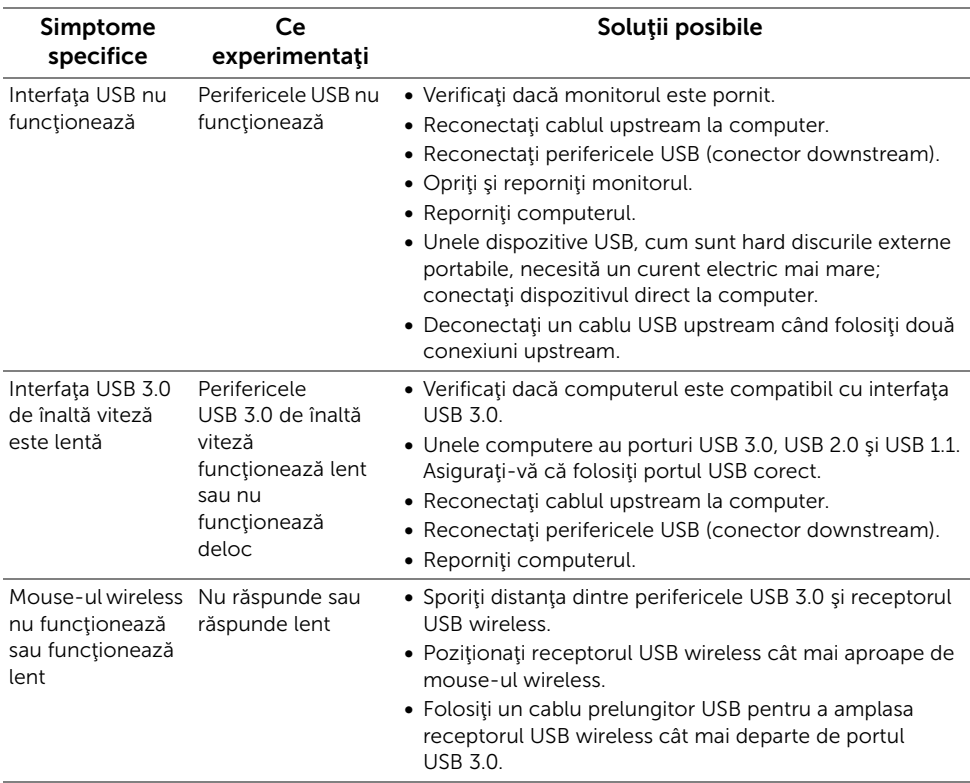

### <span id="page-67-1"></span>Probleme specifice difuzoarelor

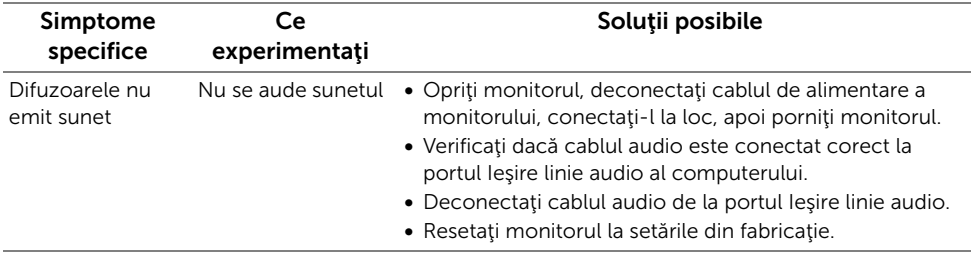

#### <span id="page-68-0"></span>AVERTISMENT: Instrucţiuni privind securitatea

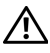

<span id="page-68-4"></span>AVERTISMENT: Utilizarea unor comenzi, reglaje sau proceduri diferite de cele specificate în această documentaţie poate să cauzeze şoc electric, pericole de ordin electric şi/sau pericole de ordin mecanic.

Pentru informații despre instrucțiunile privind securitatea, consultați Informații despre securitate, mediu şi omologare (SERI).

### <span id="page-68-1"></span>Notificări FCC (numai în S.U.A.) şi alte informaţii privind reglementările

Pentru notificările FCC și alte informații privind reglementările, consultați site-ul web de conformitate cu reglementările la adresa [www.dell.com/regulatory\\_compliance.](www.dell.com/regulatory_compliance)

### <span id="page-68-3"></span><span id="page-68-2"></span>Luaţi legătura cu Dell

#### Clienţii din Statele Unite pot să apeleze 800-WWW-DELL (800-999-3355).

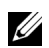

**NOTĂ:** Dacă nu aveți o conexiune activă la Internet, puteți să găsiți datele de contact pe factura de cumpărare, pe fisa de expediere, pe chitanță sau în catalogul de produse Dell.

Dell oferă mai multe servicii de asistență și service, online și prin telefon. Disponibilitatea acestora variază în funcție de țară și de produs, fiind posibil ca unele servicii să nu fie disponibile în zona dvs.

- Asistenţă tehnică online ─ <www.dell.com/support/monitors>
- Luaţi legătura cu Dell ─<www.dell.com/contactdell>